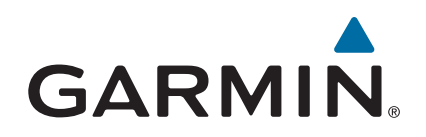

# **Oregon® серии 700**

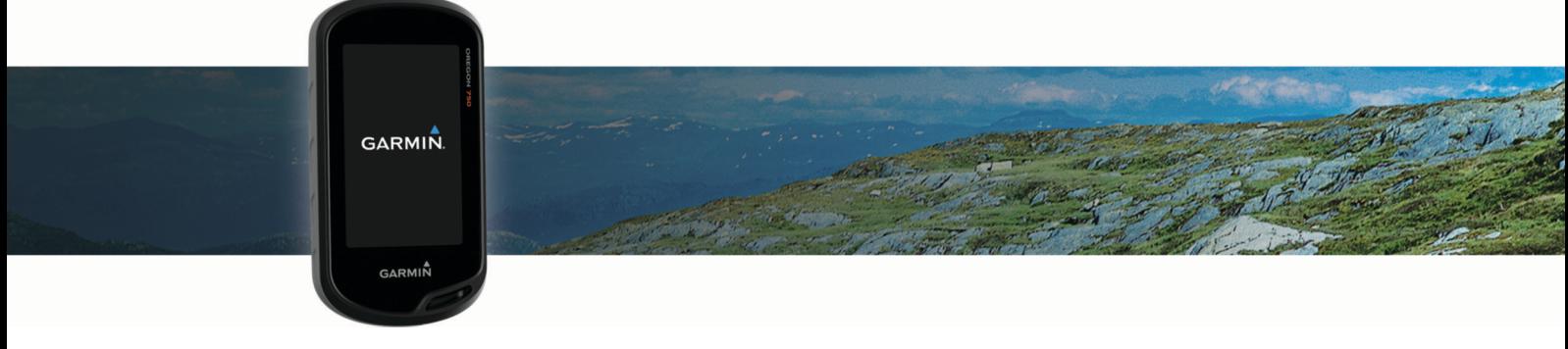

Руководство пользователя

#### © 2016 Garmin Ltd. или подразделения

Все права сохранены. Согласно законодательству о защите авторских прав полное или частичное копирование данного руководства без письменного разрешения компании Garmin не допускается. Компания Garmin оставляет за собой право изменять или улучшать свои продукты и вносить изменения в содержание данного руководства без обязательства уведомлять какое-либо лицо или организацию о таких изменениях или улучшениях. Последние обновления и дополнительные сведения об использовании этого продукта доступны на веб-сайте [www.garmin.com.](http://www.garmin.com)

Garmin®, логотип Garmin, ANT+®, Auto Lap®, City Navigator®, Oregon®, TracBack® и VIRB® являются товарными знаками компании Garmin Ltd. или ее подразделений, зарегистрированными в США и других странах. BaseCamp™, chirp™, Garmin Connect™, Garmin Express™, Garmin HuntView™, Connect IQ™, HomePort™, tempe™ и GSC™ являются товарными знаками компании Garmin Ltd. или ее подразделений. Данные товарные знаки запрещено использовать без явного разрешения Garmin.

Текстовый знак и логотипы BLUETOOTH® принадлежат ассоциации Bluetooth SIG, Inc. Любое использование этих знаков компанией Garmin осуществляется по лицензии. Wi-Fi® является зарегистрированным товарным знаком Wi-Fi Alliance Corporation. Мас®является зарегистрированным товарным знаком компании Apple Computer, Inc. является зарегистрированным товарным знаком компании Microsoft Corporation в США и других странах.Windows° microSD® и логотип microSDHC являются товарными знаками SD-3C, LLC. Другие товарные знаки и названия являются собственностью соответствующих владельцев.

NMEA® является зарегистрированным товарным знаком Национальной ассоциации морской электроники (National Maritime Electronics Association). NMEA 2000® и логотип NMEA 2000 являются зарегистрированными товарными знаками Национальной ассоциации морской электроники (National Maritime Electronics Association).

Данное устройство имеет сертификацию ANT+®. Список совместимых устройств и приложений см. на веб-сайте [www.thisisant.com/directory.](http://www.thisisant.com/directory)

## **Содержание**

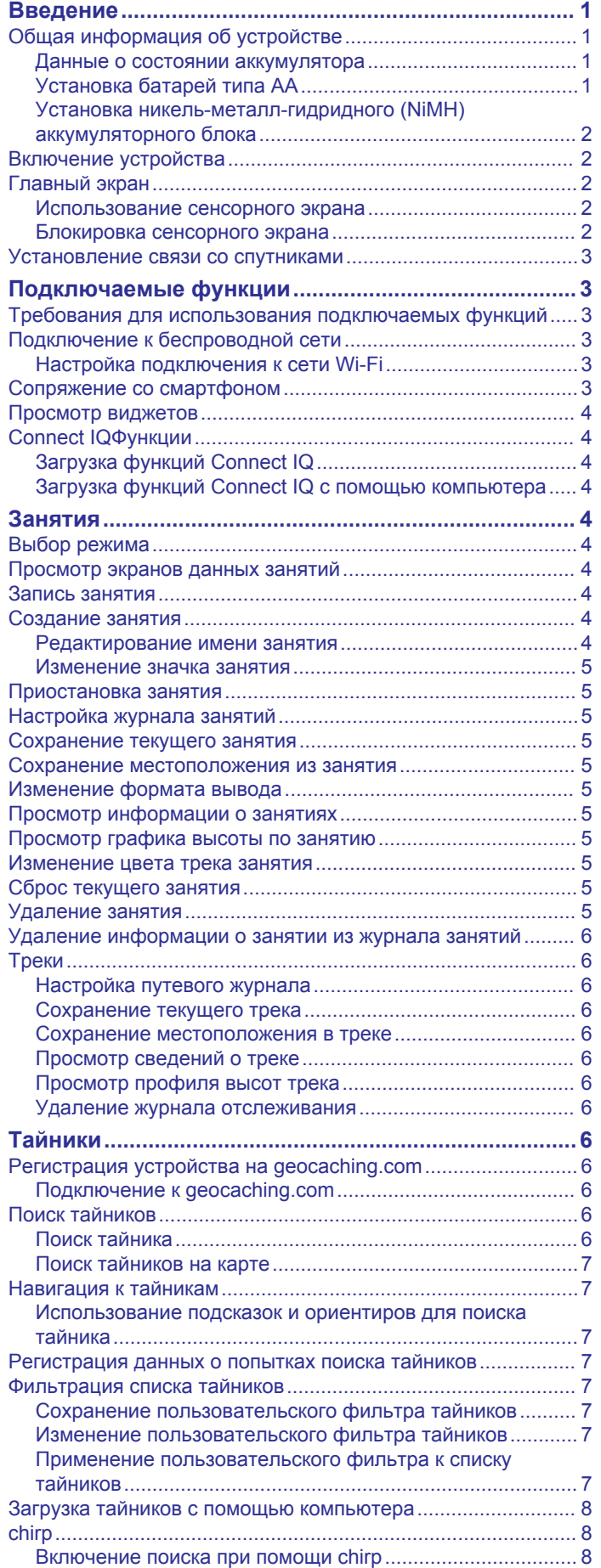

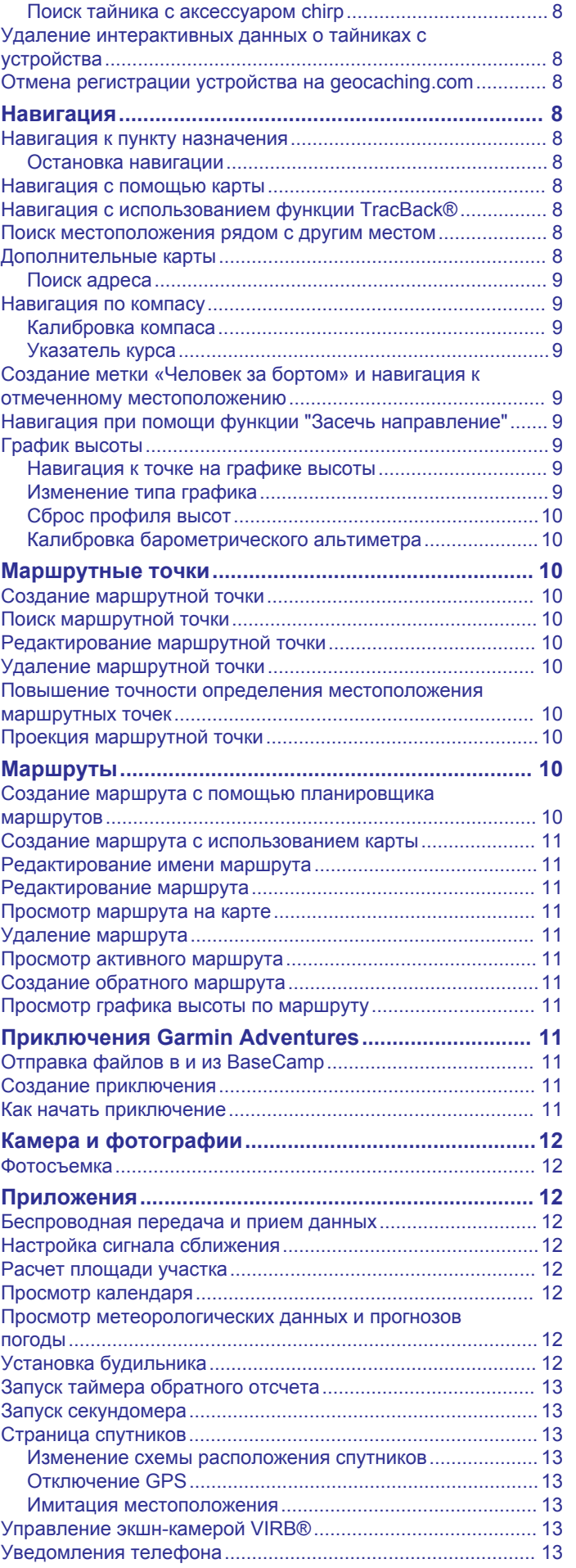

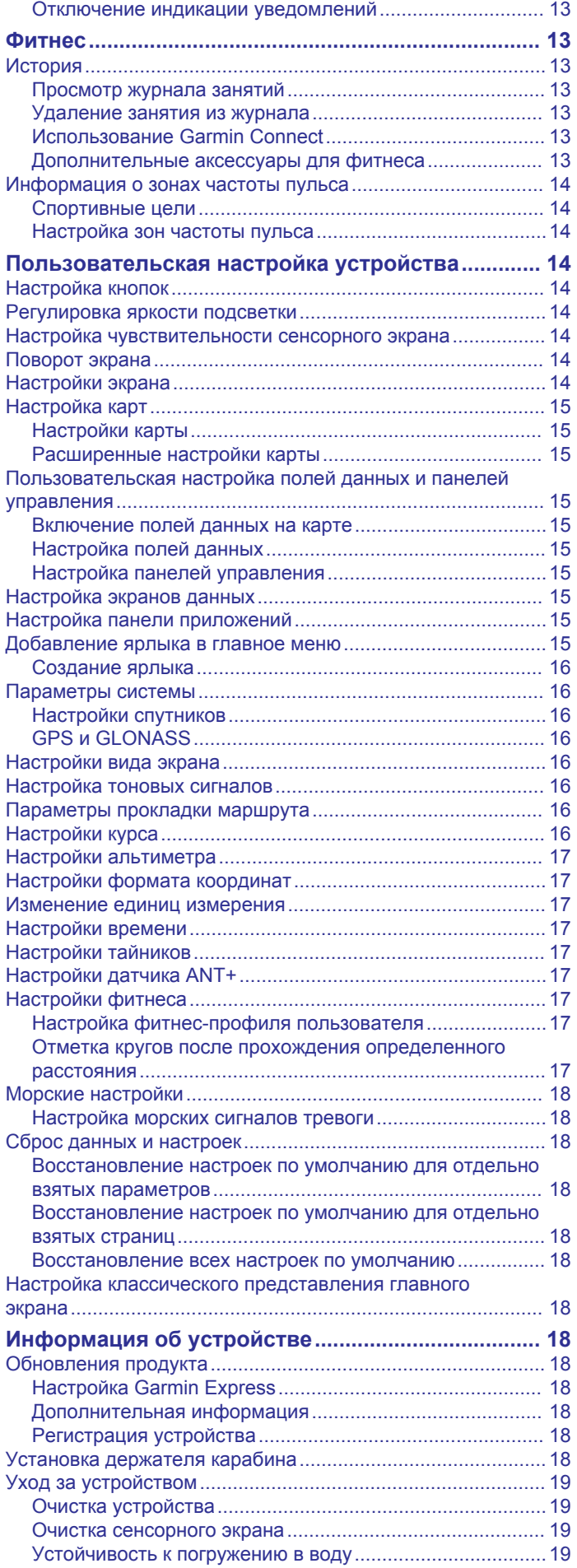

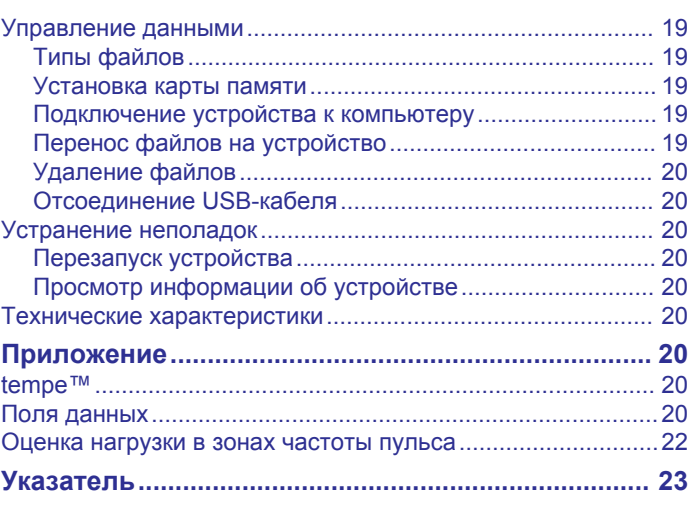

## **Введение**

#### **ОСТОРОЖНО**

<span id="page-4-0"></span>Сведения о безопасности и другую важную информацию см. в руководстве *Правила техники безопасности и сведения об изделии*, которое находится в упаковке изделия.

## **Общая информация об устройстве**

- Объектив камеры (на некоторых моделях может отсутствовать)
- $\circled{c}$ Кнопка включения питания, подсветки, вызова меню и приложений D-образное кольцо крышки отсека батарей  $\circled{3}$

 $\circled{4}$ Настраиваемая кнопка (*[Настройка кнопок](#page-17-0)*, стр. 14)

 $\circ$ Гнездо карты памяти microSD® (под крышкой отсека батарей)

Порт mini-USB (под защитной крышкой)  $<sup>6</sup>$ </sup>

#### **Данные о состоянии аккумулятора**

#### **ОСТОРОЖНО**

Диапазон рабочих температур устройства может быть шире диапазона температур, допустимого для некоторых типов элементов питания. Эксплуатация при высоких температурах может привести к разрыву некоторых щелочных элементов питания.

Не пользуйтесь острыми предметами для извлечения элементов питания.

#### **ВНИМАНИЕ**

Для утилизации элементов питания обратитесь в местную службу по переработке отходов.

#### *УВЕДОМЛЕНИЕ*

Емкость щелочных батарей при низких температурах может значительно уменьшаться. Для эксплуатации при температурах ниже точки замерзания воды рекомендуется использовать литиевые батареи.

#### *Продление времени работы батареи*

Продлить время работы от аккумулятора можно несколькими способами.

- Уменьшите яркость подсветки (*[Регулировка яркости](#page-17-0)  [подсветки](#page-17-0)*, стр. 14).
- Установите меньшее время до отключения подсветки (*[Настройки экрана](#page-17-0)*, стр. 14).
- Включите режим экономии питания (*Включение режима экономии заряда батарей*, стр. 1).
- Установите более низкую скорость построения карты (*[Настройка карт](#page-18-0)*, стр. 15).

#### *Включение режима экономии заряда батарей*

Режим экономии заряда батареи позволяет продлить время работы от аккумулятора.

На панели приложений выберите **Параметры** > **Отображение** > **Экономия заряда батареи** > **Включено**.

В режиме экономии питания экран отключается по истечении времени действия подсветки. Для включения экрана можно выбрать  $\bigcirc$ .

#### *Долгосрочное хранение*

Если вы не планируете использовать устройство в течение нескольких месяцев, извлеките из него элементы питания. При извлечении батарей сохраненные данные не теряются.

#### **Установка батарей типа AA**

Вместо дополнительного никель-металл-гидридного (NiMH) аккумуляторного блока (*[Установка никель-металл](#page-5-0)[гидридного \(NiMH\) аккумуляторного блока](#page-5-0)*, стр. 2) можно использовать две щелочные, литиевые или NiMH-батареи. Это удобно в дороге или вне дома, если нет возможности зарядить аккумулятор NiMH. Для обеспечения оптимальных результатов рекомендуется использовать никель-металлгидридные (NiMH) или литиевые батареи.

**ПРИМЕЧАНИЕ.** при использовании устройств Oregon 750 в режиме камеры не рекомендуется использовать стандартные щелочные элементы питания.

- **1** Поверните D-образное кольцо против часовой стрелки и потяните за него, чтобы снять крышку.
- **2** Установите две батареи типа AA, соблюдая полярность.

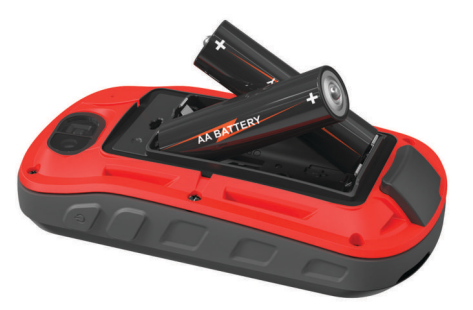

- **3** Установите на место крышку отсека для элементов питания и поверните D-образное кольцо по часовой стрелке.
- **4** Удерживайте нажатой кнопку  $\circlearrowright$ .
- **5** Выберите **Параметры** > **Система** > **Батарея типа AA**.
- **6** Выберите **Щелочной**, **Литиевый**, **NiMH** или **Заряженный NiMH**.

#### *Данные о состоянии аккумулятора*

#### **ОСТОРОЖНО**

Диапазон рабочих температур устройства может быть шире диапазона температур, допустимого для некоторых типов элементов питания. Эксплуатация при высоких температурах может привести к разрыву некоторых щелочных элементов питания.

Не пользуйтесь острыми предметами для извлечения элементов питания.

#### **ВНИМАНИЕ**

Для утилизации элементов питания обратитесь в местную службу по переработке отходов.

#### *УВЕДОМЛЕНИЕ*

Емкость щелочных батарей при низких температурах может значительно уменьшаться. Для эксплуатации при

<span id="page-5-0"></span>температурах ниже точки замерзания воды рекомендуется использовать литиевые батареи.

#### **Установка никель-металл-гидридного (NiMH) аккумуляторного блока**

Устройство работает от никель-металл-гидридного (NiMH) аккумуляторного блока (дополнительно) или двух батарей типа AA (*[Установка батарей типа AA](#page-4-0)*, стр. 1).

- **1** Поверните D-образное кольцо против часовой стрелки и потяните за него, чтобы снять крышку.
- **2** Расположите аккумуляторный блок соответствующим образом $(1)$ .

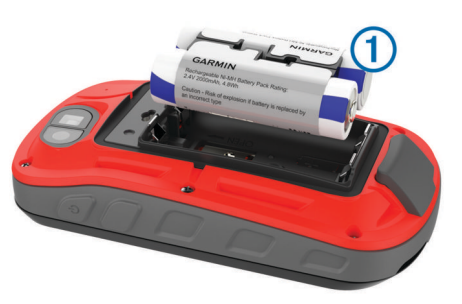

- **3** Установите аккумулятор, соблюдая полярность.
- **4** Легким нажатием вставьте аккумулятор на место.
- **5** Установите на место крышку отсека для элементов питания и поверните D-образное кольцо по часовой стрелке.

#### *Зарядка аккумуляторного блока*

#### *УВЕДОМЛЕНИЕ*

Во избежание коррозии рекомендуется перед зарядкой или подключением устройства к компьютеру тщательно просушить разъем USB, защитную крышку и прилегающие участки корпуса.

Не следует использовать устройство для зарядки батарей, не поставляемых компанией Garmin® . Попытка зарядить батарею, не поставляемую компанией Garmin, может привести к повреждению устройства и аннулированию гарантии.

Перед подключением разъема USB-кабеля к устройству, возможно, потребуется убрать дополнительные аксессуары для крепления.

**ПРИМЕЧАНИЕ.** вне рекомендованного диапазона температур зарядка устройства не производится (*[Технические характеристики](#page-23-0)*, стр. 20).

Батарею можно зарядить от обычной настенной розетки или через интерфейс USB на компьютере.

**1** Снимите защитную крышку  $\textcircled{1}$  с порта USB  $\textcircled{2}$ .

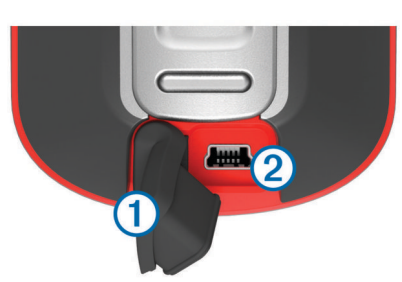

- **2** Подключите конец USB-кабеля с меньшим разъемом к соответствующему порту на устройстве.
- **3** Подключите конец USB-кабеля с большим разъемом к адаптеру переменного тока или к порту USB компьютера.
- **4** При необходимости подключите адаптер переменного тока к стандартной настенной розетке.

При подключении устройства к источнику питания устройство включается.

**5** Полностью зарядите батарею. **СОВЕТ.** чтобы просмотреть индикатор заряда батареи, проведите пальцем вниз от верхней части экрана.

#### *Экономия заряда во время зарядки устройства*

- Во время зарядки можно выключить функции устройства.
- **1** Подключите устройство к внешнему источнику питанию.
- **2** Удерживайте кнопку питания, пока экран не выключится. Устройство переходит в режим низкого энергопотребления (зарядки батареи), и отображается индикатор заряда батареи.
- **3** Устройство необходимо заряжать полностью.

## **Включение устройства**

Удерживайте кнопку  $\Diamond$ .

## **Главный экран**

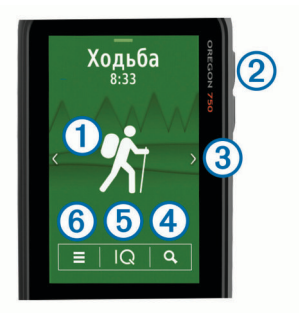

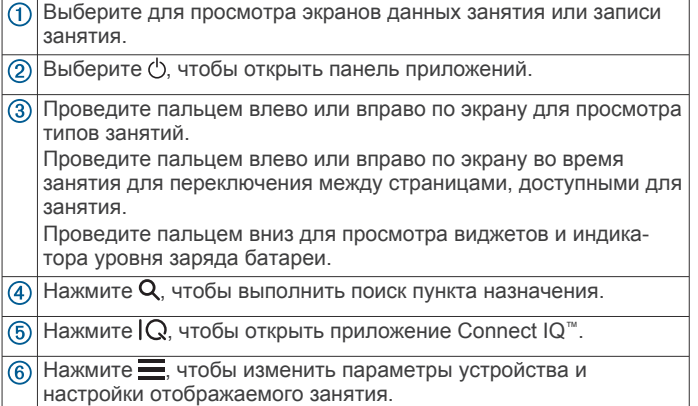

#### **Использование сенсорного экрана**

- Чтобы выбрать пункт или объект, коснитесь экрана.
- Выполняйте каждый выбор на сенсорном экране отдельным действием.
- Чтобы сохранить изменения и закрыть страницу, нажмите значок $\blacktriangledown$ .
- Чтобы вернуться на предыдущую страницу, выберите пункт $\blacklozenge$ .
- Чтобы перейти в главное меню, нажмите значок  $\bigtriangleup$ .
- Для просмотра элементов меню, предусмотренных для страницы, которую вы просматриваете в данный момент, нажмите значок

#### **Блокировка сенсорного экрана**

Вы можете заблокировать экран для защиты от случайных касаний.

Выберите пункт  $\Diamond$  >  $\bigcap$ .

*Разблокировка сенсорного экрана* Выберите  $\langle \cdot \rangle$  >  $\partial$ .

## <span id="page-6-0"></span>**Установление связи со спутниками**

Перед использованием функций GPS-навигации необходимо установить связь со спутниками. Для установления связи со спутниками может потребоваться беспрепятственный обзор неба. Прием спутниковых сигналов может занять от 30 до 60 секунд.

- **1** Проведите пальцем вниз по экрану, чтобы просмотреть виджет для отображения состояния.
- **2** Подождите, пока цвет полосок индикатора GPS не изменится на зеленый.

## **Подключаемые функции**

Для использования подключаемых функций на устройстве Oregon 700 необходимо подключить его к совместимому смартфону с помощью технологии беспроводной связи Bluetooth® . Для использования некоторых функций на подключаемый смартфон необходимо установить приложение Garmin Connect™ Mobile. Дополнительную информацию см. на веб-сайте [www.garmin.com/apps](http://www.garmin.com/apps). Некоторые функции становятся доступны при подключении устройства к беспроводной сети.

- **Уведомления телефона**: отображение уведомлений и сообщений с телефона на устройстве Oregon 700.
- **LiveTrack**: позволяет друзьям и близким следить за вашими пробежками и тренировками в режиме реального времени. Отслеживающих пользователей можно пригласить по электронной почте или через социальные сети, и они смогут просматривать ваши достижения в режиме реального времени на странице отслеживания Garmin Connect.
- **Загрузка занятий в Garmin Connect**: позволяет автоматически отправлять данные по вашим занятиям в учетную запись Garmin Connect после завершения их записи.
- **Connect IQ**: позволяет расширить функциональные возможности устройства с помощью виджетов, полей данных и приложений.
- **Обновления ПО**: позволяют обновить программное обеспечение на устройстве.
- **Загрузка данных EPO**: позволяет загружать файлы с расширенными данными по прогнозированию положения спутников, обеспечивающие сокращение времени поиска спутников GPS и вычисления текущего местоположения пользователя.
- **Интерактивные данные о тайниках**: предоставление бесплатных услуг и услуг по подписке для просмотра интерактивных данных о тайниках с веб-сайта [www.geocaching.com.](http://www.geocaching.com/)
- **Погода**: позволяет просматривать информацию о текущих погодных условиях и прогнозы погоды. Также предлагается возможность просмотра метеорадара на карте.

## **Требования для использования подключаемых функций**

Для использования некоторых функций может потребоваться наличие смартфона с установленным на нем определенным приложением.

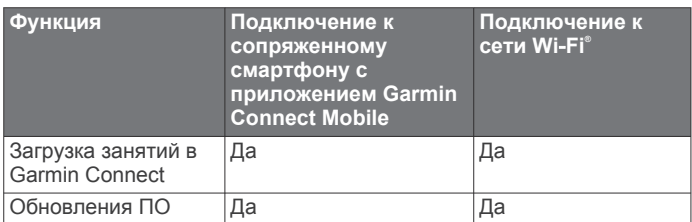

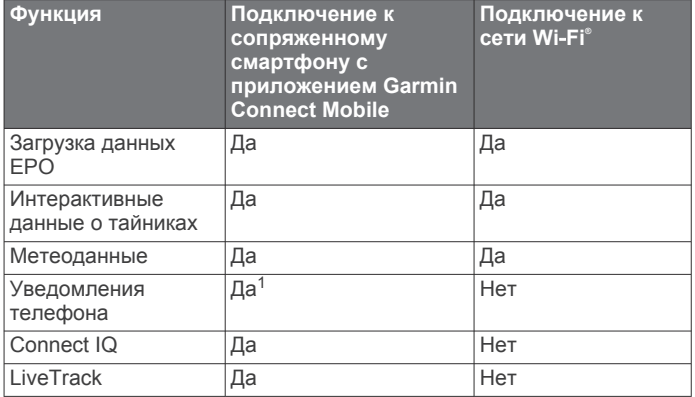

## **Подключение к беспроводной сети**

- **1** На панели приложений выберите **Параметры** > **Wi-Fi**.
- **2** При необходимости установите переключатель в соответствующую позицию, чтобы включить технологию Wi‑Fi.
- **3** Выберите **Добавить сеть**.
- **4** Выберите один из следующих вариантов:
	- Чтобы выбрать широковещательную беспроводную сеть, выберите беспроводную сеть из списка, а затем при необходимости введите пароль.
	- Чтобы выбрать беспроводную сеть, не поддерживающую широковещательную передачу, выберите +, а затем введите SSID и пароль сети.

Информация о сети сохраняется на устройстве. При возвращении в текущее местоположение подключение к сети будет устанавливаться автоматически.

### **Настройка подключения к сети Wi**‑**Fi**

Для использования функций Wi‑Fi необходимо настроить подключение к сети Wi‑Fi с помощью приложения Garmin Express™.

- **1** Перейдите на веб-сайт [garmin.com/express,](http://garmin.com/express) чтобы загрузить приложение Garmin Express.
- **2** Выберите устройство.
- **3** Выберите **Инструменты** > **Утилиты**.
- **4** Следуйте инструкциям на экране, чтобы настроить подключение к сети Wi‑Fi с помощью приложения Garmin Express.

## **Сопряжение со смартфоном**

- **1** Перейдите на веб-сайт [www.garmin.com/intosports/apps](http://www.garmin.com/intosports/apps), чтобы загрузить приложение Garmin Connect Mobile на свой смартфон.
- **2** Поместите смартфон в пределах 10 м (33 футов) от устройства.
- **3** На устройстве выберите **Параметры** > **Bluetooth** на панели приложений и следуйте инструкциям на экране.
- **4** Откройте на смартфоне приложение Garmin Connect Mobile и следуйте инструкциям на экране для подключения устройства.

Инструкции отображаются при первой настройке, а также доступны в справке приложения Garmin Connect Mobile.

Для передачи уведомлений телефона совместимый смартфон должен поддерживать технологию Bluetooth. Информацию о совместимости см. на веб-сайте [garmin.com/ble](http://www.garmin.com/ble).

 $1$  С сопряженного смартфона на базе iOS® уведомления телефона передаются на устройство непосредственно. Их передача осуществляется через приложение Garmin Connect при использовании смартфона на базе Android™.

## <span id="page-7-0"></span>**Просмотр виджетов**

На устройство предварительно загружен виджет, обеспечивающий отображение состояния подключений и другой информации. Виджеты можно добавить через приложение Connect IQ (*Connect IQФункции*, стр. 4).

- **1** Проведите по экрану сверху вниз.
- **2** Для просмотра дополнительных виджетов выберите или .
- **3** Для перехода к предыдущему экрану выберите  $\blacklozenge$ .

## **Connect IQФункции**

На устройство можно добавить функции Connect IQ, предлагаемые компанией Garmin и другими поставщиками, с помощью приложения Connect IQ Mobile. Вы можете настроить устройство в соответствии с собственными предпочтениями, добавив на него поля данных, виджеты и приложения.

- **Поля данных**: загрузка новых полей данных, обеспечивающих новое представление данных датчиков,
- занятий и архива. Поля данных Connect IQ можно добавлять для встроенных функций и страниц.
- **Виджеты**: обеспечивают оперативное отображение информации, включая данные датчиков и уведомления.
- **Приложения**: добавление интерактивных функций на устройство, таких как новые типы занятий на открытом воздухе и занятий фитнесом.

## **Загрузка функций Connect IQ**

Для загрузки функций из приложения Connect IQ необходимо выполнить сопряжение устройства Oregon 700 со смартфоном (*[Сопряжение со смартфоном](#page-6-0)*, стр. 3).

- **1** Установите на смартфон приложение Connect IQ через магазин приложений, после чего откройте его.
- **2** При необходимости выберите свое устройство.
- **3** Выберите функцию Connect IQ.
- **4** Следуйте инструкциям на экране.

#### **Загрузка функций Connect IQ с помощью компьютера**

- **1** Подключите устройство к компьютеру с помощью кабеля USB.
- **2** Перейдите на веб-сайт [apps.garmin.com](https://apps.garmin.com) и выполните вход в систему.
- **3** Выберите функцию Connect IQ и загрузите ее.
- **4** Следуйте инструкциям на экране.

## **Занятия**

Устройство можно использовать для занятий внутри помещений, на открытом воздухе, спортивных упражнений и занятий фитнесом. После начала занятия устройство отображает и записывает данные с датчика. Занятия можно сохранить и поделиться ими с сообществом Garmin Connect.

Кроме того, на устройство можно установить занятия и приложения Connect IQ с помощью приложения Connect IQ Mobile (*Connect IQФункции*, стр. 4).

В случае изменения настроек во время использования занятия, таких как поля данных или единицы измерения, внесенные изменения автоматически сохраняются для соответствующего занятия. При запуске на устройстве этого занятия в следующий раз сохраненные настройки загружаются автоматически.

На устройстве доступно несколько предварительно загруженных занятий с заданными настройками. Настройки каждого предварительно загруженного занятия можно

изменить на свое усмотрение. Также предусмотрена возможность создания пользовательских занятий.

## **Выбор режима**

Для каждого занятия используются разные настройки устройства и экраны данных.

На главном экране проведите пальцем влево или вправо. На устройстве отображается имя и значок занятия, после чего выполняется загрузка настроек для отображаемого занятия.

## **Просмотр экранов данных занятий**

Экраны данных занятий можно просматривать без записи занятия.

- **1** На главном экране проведите пальцем влево или вправо, чтобы выбрать занятие.
- **2** Выберите значок занятия.

Отображается экран данных, по умолчанию используемый для занятия.

- **3** Проведите пальцем влево или вправо по экрану для просмотра дополнительных экранов данных (необязательно).
- **4** Проведите пальцем вверх от нижнего края экрана и выберите  $\bigtriangleup$ , чтобы вернуться на главный экран.

## **Запись занятия**

Поддерживается возможность записи занятий, включая треки и данные с датчиков. Если устройство подключено к смартфону, на котором запущено приложение Garmin Connect Mobile, записываемые данные по занятиям автоматически загружаются в учетную запись Garmin Connect.

- **1** На главном экране проведите пальцем влево или вправо, чтобы выбрать занятие.
- **2** Выберите значок занятия.

Отображается экран данных, по умолчанию используемый для занятия.

**3** Проведите пальцем вверх от нижнего края экрана и выберите **Запуст.**.

**СОВЕТ.** если вы хотите записывать данные GPS во время занятия, то перед его запуском необходимо дождаться, когда цвет полосок индикатора уровня сигнала GPS изменится на зеленый.

**4** После завершения занятия проведите пальцем вверх от нижнего края экрана и выберите **Стоп**.

Откроется страница со сводными данными.

**5** Для просмотра всех данных воспользуйтесь вертикальной прокруткой (необязательно).

**СОВЕТ.** можно выбрать имя занятия для его изменения.

- **6** Выберите один из следующих вариантов:
	- Чтобы сохранить занятие, выберите  $\Box$ .
	- Чтобы отменить сохранение занятия, выберите

## **Создание занятия**

Если ни одно из предварительно загруженных занятий не соответствует особенностям проводимой тренировки или поездки, можно создать пользовательское занятие с уникальными параметрами и полями данных.

- **1** На панели приложений выберите **Параметры** > **Занятия**  > **Создать занятие**.
- **2** Настройте параметры и поля данных.

#### **Редактирование имени занятия**

Имя занятия можно настроить.

- <span id="page-8-0"></span>**1** На панели приложений выберите **Параметры** > **Занятия**.
- **2** Выберите занятие.
- **3** Выберите пункт **Изменить имя**.
- **4** Введите новое имя.

#### **Изменение значка занятия**

Значок, отображающийся на странице занятия, можно изменить.

- **1** На панели приложений выберите **Параметры** > **Занятия**.
- **2** Выберите занятие.
- **3** Выберите **Изменить значок**.
- **4** Выберите значок.

## **Приостановка занятия**

- **1** Проведите по экрану сверху вниз.
- **2** Выберите **Текущий трек**.
- **3** Выберите ...

## **Настройка журнала занятий**

Предусмотрена возможность настройки способа отображения и записи занятий на устройстве.

- **1** На панели приложений выберите **История занятий** > Текущее занятие > 0.
- **2** Выберите один из следующих вариантов:
	- Чтобы изменить цвет линии занятия на карте, выберите **Цвет**.
	- Чтобы отобразить линию, обозначающую занятие, на карте, выберите **Показать на карте**.
- **3** Выберите > **Настройка занятий** > **Метод записи**.
- **4** Выберите один из следующих вариантов:
	- Чтобы включить запись занятий с переменными интервалами, обеспечивающими оптимальное представление проводимых занятий, выберите **Авто**.
	- Чтобы включить запись занятий через определенное расстояние, выберите **Расстояние**.
	- Чтобы включить запись занятий через определенное время, выберите **Время**.
- **5** Выберите **Интервал**.
- **6** Выполните одно из следующих действий:
	- При выборе опции **Авто** для параметра **Метод записи**  установите нужную частоту записи занятий.

**ПРИМЕЧАНИЕ.** выбор значения **Чаще всего**  обеспечивает запись наиболее подробной информации о занятиях, но приводит к более быстрому заполнению памяти устройства.

• В случае выбора опции **Расстояние** или **Время** для параметра **Метод записи** введите значение, а затем выберите $\blacktriangledown$ .

## **Сохранение текущего занятия**

- **1** На панели приложений выберите **История занятий** > **Текущее занятие**.
- **2** Выберите один из следующих вариантов:
	- Выберите  $\Box$ , чтобы сохранить занятие целиком.
	- Выберите > **Сохранить часть** и укажите отрезок трека.

#### **Сохранение местоположения из занятия**

- **1** На панели приложений выберите **История занятий**.
- **2** Выберите занятие.
- **3** Выберите **1**
- **4** Выберите местоположение из занятия.
- **5** Выберите информацию о местоположении в верхней части карты.
	- Появится информация о местоположении.
- **6** Выберите > **OK**.

## **Изменение формата вывода**

По умолчанию занятия фитнесом, например велотур, записываются на устройстве в формате файлов .fit. Для записи файлов треков в формате .gpx одновременно с данными о занятиях фитнесом необходимо настроить формат вывода.

- **1** На панели приложений выберите **Параметры** > **Запись** > **Расшир. настройка** > **Формат вывода**.
- **2** Выберите один из следующих вариантов:
	- Для записи занятия с дополнительными данными для фитнеса, оптимизированными для приложения Garmin Connect, которые можно использовать для навигации, выберите **Занятия (FIT)**.
	- Для записи занятия одновременно в качестве стандартного трека, который можно просматривать на карте и использовать для навигации, и в качестве занятия с дополнительными данными для фитнеса выберите **Треки (GPX/FIT)**.

## **Просмотр информации о занятиях**

- **1** На панели приложений выберите **История занятий**.
- **2** Выберите занятие.
- $3$  Выберите  $2$ .

Начальная и конечная точки трека обозначаются флажками.

**4** Нажмите строку информации в верхней части экрана. Отобразится информация о занятии.

## **Просмотр графика высоты по занятию**

- **1** На панели приложений выберите **История занятий**.
- **2** Выберите занятие.
- **3** Выберите

## **Изменение цвета трека занятия**

Цвет трека занятия можно изменить. Изменив цвет, вы сможете сделать трек занятия более заметным для просмотра на карте или сравнения с другими треками занятий.

- **1** На панели приложений выберите **История занятий**.
- **2** Выберите занятие.
- **3** Выберите **Цвет**.
- **4** Выберите цвет.

## **Сброс текущего занятия**

- **1** На экране данных занятия проведите пальцем вверх от нижнего края экрана.
- **2** Выберите Стоп > **p** > Очистить.

## **Удаление занятия**

**ПРИМЕЧАНИЕ.** удаление активного занятия невозможно.

- **1** На панели приложений выберите **Параметры** > **Занятия**.
- **2** Выберите занятие.
- **3** Выберите **Удалить**.

## <span id="page-9-0"></span>**Удаление информации о занятии из журнала занятий**

- **1** На панели приложений выберите **История занятий**.
- **2** Выберите занятие.
- **3** Выберите > **Удалить**.

## **Треки**

Трек представляет собой файл .gpx, в котором содержатся записанные данные по пройденному маршруту. Треки можно настраивать, использовать и архивировать с помощью менеджера треков.

#### **Настройка путевого журнала**

Можно настроить отображение и запись текущего трека и путевого журнала занятий на устройстве.

- **1** На панели приложений выберите **Менеджер треков** > Текущий трек > 0.
- **2** Выберите один из следующих вариантов:
	- Чтобы изменить цвет текущего трека на карте, выберите **Цвет**.
	- Чтобы отобразить линию на карте, обозначающую ваш текущий трек, выберите **Показать на карте**.

**3** Выберите > **Настройка занятий** > **Метод записи**.

- **4** Выберите один из следующих вариантов:
	- Чтобы включить запись занятий с переменными интервалами, обеспечивающими оптимальное представление проводимых занятий, выберите **Авто**.
	- Чтобы включить запись занятий через определенное расстояние, выберите **Расстояние**.
	- Чтобы включить запись занятий через определенное время, выберите **Время**.
- **5** Выберите **Интервал**.
- **6** Выполните одно из следующих действий:
	- При выборе опции **Авто** для параметра **Метод записи**  установите нужную частоту записи занятий.

**ПРИМЕЧАНИЕ.** выбор значения **Чаще всего**  обеспечивает запись наиболее подробной информации о занятиях, но приводит к более быстрому заполнению памяти устройства.

• Если в поле **Метод записи** выбрано значение **Расстояние** или **Время**, введите нужное значение и выберите $\blacktriangledown$ .

#### **Сохранение текущего трека**

- **1** На панели приложений выберите **Менеджер треков** > **Текущий трек**.
- **2** Выберите один из следующих вариантов:
	- Выберите , чтобы сохранить занятие целиком.
	- Выберите > **Сохранить часть** и укажите отрезок трека.

#### **Сохранение местоположения в треке**

- **1** На панели приложений выберите **Менеджер треков**.
- **2** Выберите занятие.
- **3** Выберите 2
- **4** Выберите местоположение из занятия.
- **5** Выберите информацию о местоположении в верхней части карты.

Появится информация о местоположении.

**6** Выберите > **OK**.

#### **Просмотр сведений о треке**

**1** На панели приложений выберите **Менеджер треков**.

- **2** Выберите занятие.
- $3$  Выберите  $3$

Начальная и конечная точки трека обозначаются флажками.

**4** Нажмите строку информации в верхней части экрана. Отобразится информация о занятии.

#### **Просмотр профиля высот трека**

- **1** На панели приложений выберите **Менеджер треков**.
- **2** Выберите занятие.
- **3** Выберите **.**

#### **Удаление журнала отслеживания**

- **1** На панели приложений выберите **Менеджер треков**.
- **2** Выберите занятие.
- **3** Выберите > **Удалить**.

## **Тайники**

Поиск тайников представляет собой занятие, в ходе которого участники создают или ищут спрятанные тайники с помощью подсказок и координат GPS.

## **Регистрация устройства на geocaching.com**

Чтобы получить список расположенных поблизости тайников, а также интерактивный доступ к информации о миллионах других тайников для поиска, можно зарегистрировать свое устройство на веб-сайте [www.geocaching.com](http://www.geocaching.com/).

- **1** Установите подключение к беспроводной сети (*[Подключение к беспроводной сети](#page-6-0)*, стр. 3) или приложению Garmin Connect (*[Сопряжение со](#page-6-0)  [смартфоном](#page-6-0)*, стр. 3).
- **2** На панели приложений выберите **Параметры** > **Тайники**  > **Зарегистрир. устр.**.

Отображается код активации.

- **3** Следуйте инструкциям на экране.
- **4** Выберите **Подтв. регистрацию**.

### **Подключение к geocaching.com**

После регистрации тайники с веб-сайта [www.geocaching.com](http://www.geocaching.com/) можно просматривать на устройстве при наличии подключения к беспроводной сети.

- Установите подключение к приложению Garmin Connect.
- Установите подключение к сети Wi‑Fi.

## **Поиск тайников**

Предусмотрена возможность поиска тайников, загруженных на устройство. При наличии подключения к веб-сайту [www.geocaching.com](http://www.geocaching.com/) можно выполнять поиск интерактивных данных о тайниках и загружать тайники.

**ПРИМЕЧАНИЕ.** при наличии подписки Premium можно загружать подробную информацию по более чем трем тайникам в день. Дополнительную информацию см. на вебсайте [www.geocaching.com](http://www.geocaching.com/).

#### **Поиск тайника**

- **1** На панели приложений выберите **Тайники**.
- **2** Выберите  $\blacksquare$  >  $Q$ .
- **3** Выберите один из следующих вариантов:
	- Чтобы выполнить поиск тайников, загруженных на устройство, по имени, выберите **Поиск по имени**, а затем введите поисковый запрос.

<span id="page-10-0"></span>• Чтобы выполнить поиск тайников, расположенных рядом с текущим или другим местоположением, выберите **Поиск рядом**, а затем выберите местоположение.

Если установлено подключение к [www.geocaching.com,](http://www.geocaching.com/) в результаты поиска включаются интерактивные данные по тайникам, полученные с помощью функции **Загрузить GC Live**.

• Чтобы выполнить поиск интерактивных данных по тайникам по коду, выберите **Загрузить GC Live** > **Коды тайников** и введите код тайника.

Эта функция позволяет загрузить определенный тайник с веб-сайта [www.geocaching.com](http://www.geocaching.com/), когда известен код тайника.

- 4 Выберите пункт , чтобы отфильтровать результаты поиска (необязательно).
- **5** Выберите тайник.

Отображаются сведения о тайнике. Если выбраны интерактивные данные по тайнику и подключение установлено, то загрузка полной информации о тайнике осуществляется во внутреннюю память устройства.

#### **Поиск тайников на карте**

- **1** На панели приложений выберите **Тайники**.
- **2** Выберите пункт **1**

Если установлено подключение к [www.geocaching.com](http://www.geocaching.com/), можно выбрать  $C$ , чтобы обновить интерактивные данные по тайникам, расположенным рядом с текущим местоположением на карте.

- **3** Выберите пункт , чтобы отфильтровать результаты (необязательно).
- **4** Выберите тайник.

Отображаются сведения о тайнике. Если выбраны интерактивные данные по тайнику и подключение установлено, то загрузка полной информации о тайнике осуществляется во внутреннюю память устройства.

## **Навигация к тайникам**

- **1** Выполните поиск тайника.
- **2** При просмотре информации о тайнике выберите **Старт**.
- **3** Начните навигацию с помощью карты (*[Навигация с](#page-11-0) [помощью карты](#page-11-0)*, стр. 8) или компаса (*[Навигация по](#page-12-0) [компасу](#page-12-0)*, стр. 9).
- **4** По мере приближения к местоположению тайника используйте подсказки и ориентиры для обнаружения спрятанного предмета (*Использование подсказок и ориентиров для поиска тайника*, стр. 7).

#### **Использование подсказок и ориентиров для поиска тайника**

Для облегчения поиска тайников можно использовать подсказки и ориентиры, например описание или координаты.

- **1** При навигации к тайнику выберите его имя.
- **2** Выберите один из следующих вариантов:
	- Чтобы просмотреть информацию о тайнике, выберите **Описание**.
	- Чтобы просмотреть подсказку по поиску тайника, выберите **Подсказка**.
	- Чтобы просмотреть широту и долготу тайника, выберите **Координаты**.
	- Чтобы просмотреть отзывы пользователей, которые занимались поиском этого тайника ранее, выберите **Занятие**.

• Чтобы включить функцию поиска с использованием chirp™, выберите **chirp**.

## **Регистрация данных о попытках поиска тайников**

Данные о результатах поиска тайников можно сохранять.

- **1** При навигации к тайнику выберите **Тайники** > **Журнал** на панели приложений.
- **2** Выберите **Найден**, **Не найдено**, **Треб. восст.** или **Не было попыток**.
- **3** Выберите один из следующих вариантов:
	- Чтобы начать навигацию к следующему тайнику поблизости от вас, выберите **Найти ближайший**.
	- Чтобы прекратить запись данных, выберите **Готово**.
	- Чтобы ввести комментарий по поиску тайника или самому тайнику, выберите **Изменить коммент.**, введите комментарий и выберите  $\blacktriangledown$ .

Если установлено подключение к веб-сайту geocaching.com, данные журнала автоматически загружаются в вашу учетную запись на geocaching.com.

## **Фильтрация списка тайников**

Список тайников можно отфильтровать по разным критериям, например по уровню сложности.

- **1** На панели приложений выберите **Тайники** >  $\blacktriangledown$ .
- **2** Выберите один или несколько параметров, по которым необходимо выполнить фильтрацию:
	- Чтобы выполнить фильтрацию по категории тайника, например задача или событие, выберите **Тип**.
	- Чтобы выполнить фильтрацию по физическому размеру контейнера тайника, выберите **Размер тайн.**.
	- Чтобы выполнить фильтрацию по категории тайника, включая **Не было попыток**, **Не найдено** или **Найден**, выберите **Состояние**.
	- Чтобы выполнить фильтрацию по загруженным файлам GPX, интерактивным данным или Pocket Query, выберите **Файлы тайн.**.
	- Чтобы выполнить фильтрацию по уровню сложности поиска тайника или уровню сложности рельефа местности, воспользуйтесь ползунком для установки соответствующего уровня.
- $3$  Выберите  $\spadesuit$ .

#### **Сохранение пользовательского фильтра тайников**

На основе различных параметров по вашему выбору можно создавать и сохранять пользовательские фильтры.

- **1** На панели приложений выберите **Параметры** > **Тайники**  > **Настройка фильтра** > **Создать фильтр**.
- **2** Выберите способ фильтрации.
- $3$  Выберите  $\blacklozenge$ .

По умолчанию новому фильтру автоматически присваивается имя «Фильтр», за которым следует номер. Например, «Фильтр 2». Для изменения имени можно отредактировать фильтр тайников (*Изменение пользовательского фильтра тайников*, стр. 7).

#### **Изменение пользовательского фильтра тайников**

- **1** На панели приложений выберите **Параметры** > **Тайники**  > **Настройка фильтра**.
- **2** Выберите нужный фильтр.
- **3** Выберите данные, которые необходимо изменить.

#### **Применение пользовательского фильтра к списку тайников**

Созданный фильтр можно применить к списку тайников.

- <span id="page-11-0"></span>**1** На панели приложений выберите Тайники >  $\blacktriangledown$  >  $\blacktriangledown$
- **2** Выберите нужный фильтр.

## **Загрузка тайников с помощью компьютера**

Тайники можно загрузить на устройство вручную с помощью компьютера (*[Перенос файлов на устройство](#page-22-0)*, стр. 19). Файлы тайников можно поместить в файл GPX, а затем импортировать их в папку GPX на устройстве. При наличии подписки Premium на веб-сайте geocaching.com можно воспользоваться функцией Pocket Query для загрузки на устройство больших наборов тайников в формате единого файла GPX.

- **1** Подключите устройство к компьютеру с помощью кабеля USB.
- **2** Перейдите по ссылке [www.geocaching.com.](http://www.geocaching.com/)
- **3** При необходимости создайте учетную запись.
- **4** Войдите в свою учетную запись.
- **5** Следуйте инструкциям, приведенным на веб-сайте geocaching.com, для поиска и загрузки тайников на устройство.

## **chirp**

chirp — это небольшой аксессуар Garmin, который можно запрограммировать и оставить в тайнике. При помощи устройства можно находить chirp. Дополнительную информацию об аксессуаре chirp см. в *Руководстве пользователя аксессуара* chirp на веб-сайте [www.garmin.com](http://www.garmin.com).

#### **Включение поиска при помощи chirp**

- **1** На панели приложений выберите **Параметры** > **Тайники**.
- **2** Выберите **Поиск chirp™** > **Включено**.

#### **Поиск тайника с аксессуаром chirp**

**1** Включите функцию поиска с использованием chirp и направляйтесь к тайнику.

На расстоянии приблизительно 10 м (33 футов) от тайника с аксессуаром chirp на экран будут выведены данные об аксессуаре chirp.

- **2** Выберите **Показать сведения**.
- **3** При необходимости выберите **Старт**, чтобы перейти к следующему этапу поиска тайника.

## **Удаление интерактивных данных о тайниках с устройства**

Интерактивные данные о тайниках можно удалить, чтобы обеспечить отображение только тех тайников, данные о которых были загружены на устройство вручную с помощью компьютера.

На панели приложений выберите **Параметры** > **Тайники**  > **Geocaching Live** > **Удал. интеракт. дан.**.

Интерактивные данные о тайниках удаляются с устройства, после чего они больше не отображаются в списке тайников.

## **Отмена регистрации устройства на geocaching.com**

В случае передачи своего устройства другому лицу можно отменить его регистрацию на веб-сайте geocaching.com.

На панели приложений выберите **Параметры** > **Тайники**  > **Geocaching Live** > **Отменить рег. устр.**.

## **Навигация**

Навигацию можно выполнять по маршрутам и трекам, к маршрутным точкам, тайникам, а также к другим сохраненным в устройстве местоположениям. С помощью карты или компаса можно осуществлять навигацию к пункту назначения.

## **Навигация к пункту назначения**

- $1$  На главном экране выберите  $Q$ .
- **2** Выберите категорию.
- **3** Выберите пункт назначения.
- **4** Выберите **Старт**.

Откроется страница карты с маршрутом, указанным в виде пурпурной линии.

**5** Для навигации можно использовать карту (*Навигация с помощью карты*, стр. 8) или компас (*[Навигация по](#page-12-0)  [компасу](#page-12-0)*, стр. 9).

#### **Остановка навигации**

- **1** На экране карты или компаса проведите пальцем вверх от нижнего края экрана.
- **2** Выберите > **Останов. навигацию**.

#### **Навигация с помощью карты**

- **1** Начните навигацию к пункту назначения (*Навигация к пункту назначения*, стр. 8).
- **2** На панели приложений выберите **Карта**.

Синий треугольник обозначает ваше местоположение на карте. Во время поездки синий треугольник перемещается, при этом на карте отображается ваш текущий трек (след).

- **3** Выполните одно или несколько указанных ниже действий:
	- Выберите •• и переместите карту с помощью перетаскивания, чтобы просмотреть другие области.
	- Чтобы увеличить или уменьшить масштаб карты, выбирайте  $+ u -$
	- Выберите местоположение на карте (которое обозначено на карте значком кнопки) и нажмите строку информации в верхней части экрана, чтобы просмотреть сведения о выбранном местоположении.

## **Навигация с использованием функции TracBack®**

Во время навигации можно вернуться к начальной точке занятия. Эту функцию можно использовать для поиска обратного пути в кемпинг или к начальной точке.

**1** На панели приложений выберите **История занятий** > **Текущее занятие** > > **TracBack**.

На карте пурпурной линией отображается ваш маршрут, включая начальную и конечную точки.

**2** Начните навигацию с помощью карты или компаса.

## **Поиск местоположения рядом с другим местом**

- **1** На экране занятия выберите пункт  $Q \geq R$  **Поиск рядом**.
- **2** Выберите один из вариантов.
- **3** Выберите нужное местоположение.

## **Дополнительные карты**

На данном устройстве можно использовать дополнительные карты, например спутниковые изображения BirdsEye, City Navigator® и подробные карты Garmin HuntView™ Plus. На

<span id="page-12-0"></span>подробных картах отмечены дополнительные объекты (рестораны, станции обслуживания судов и так далее). Дополнительные сведения см. на веб-сайте [buy.garmin.com](http://buy.garmin.com) или обратитесь за информацией к дилеру Garmin.

### **Поиск адреса**

Перед поиском адресов на устройство должны быть загружены дополнительные карты с информацией об адресе (*[Дополнительные карты](#page-11-0)*, стр. 8).

- **1** На главном экране выберите  $Q >$  **Адреса**.
- **2** При необходимости укажите страну или регион.
- **3** Укажите город или индекс.

**ПРИМЕЧАНИЕ.** не все картографические данные обеспечивают поиск по почтовому индексу.

- **4** Выберите город.
- **5** Введите номер дома.
- **6** Введите улицу.

## **Навигация по компасу**

Во время навигации к пункту назначения А указывает курс на этот пункт вне зависимости от текущего направления движения.

- **1** Начните навигацию к пункту назначения (*[Навигация к](#page-11-0)  [пункту назначения](#page-11-0)*, стр. 8).
- **2** На панели приложений выберите **Компас**.
- 3 Повернитесь таким образом, чтобы значок **А** был направлен к верхней части компаса, и двигайтесь в указанном направлении до пункта назначения.

#### **Калибровка компаса**

#### *УВЕДОМЛЕНИЕ*

Калибровку электронного компаса нужно проводить вне помещения. Для более высокой точности не стойте близко к объектам, влияющим на магнитное поле, например транспортным средствам, зданиям и линиям электропередач.

Устройство изначально было откалибровано на заводе, и по умолчанию используется автокалибровка. Если компас периодически дает сбой, например, после перемещения на большие расстояния или резкого перепада температур, можно откалибровать компас вручную.

**1** На панели приложений выберите **Компас**.

- **2** Выберите > **Калибровать компас** > **Запуст.**.
- **3** Следуйте инструкциям на экране.

#### **Указатель курса**

Указатель курса наиболее полезен при навигации к пункту назначения по прямой линии, например при навигации по воде. Он помогает вернуться на линию курса при отклонении от него для обхода препятствий или опасных участков.

Чтобы включить указатель курса, на панели приложений выберите **Параметры** > **Направление** > **Линия курса/ стрелка** > **Курс (инд. откл.)**.

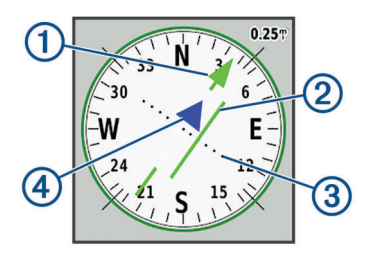

- Указатель линии курса. Указывает направление требуемой линии курса от начальной точки к следующей маршрутной точке.
- $\overline{2}$ Индикатор отклонения от курса (CDI). Указывает местоположение требуемой линии курса относительно текущего местоположения. Если индикатор отклонения совпадает с указателем линии курса, вы двигаетесь по курсу.
- $\overline{3}$ Расстояние отклонения от курса. Точки указывают расстояние отклонения от курса. Расстояние, соответствующее каждой точке, отображается на шкале в верхнем правом углу.
- Указатель направления. Указывает направление движения: к  $\Omega$ следующей маршрутной точке или от нее.

## **Создание метки «Человек за бортом» и навигация к отмеченному местоположению**

Прежде чем сохранить местоположение метки «Человек за бортом» (ЧЗБ) и отправиться к ней, необходимо добавить Человек за бортом на панель приложений (*[Настройка](#page-18-0) [панели приложений](#page-18-0)*, стр. 15).

**1** На панели приложений выберите **Человек за бортом** > **Запуст.**.

Откроется карта с маршрутом к местоположению «Человек за бортом». По умолчанию маршрут отображается пурпурной линией.

**2** Начните навигацию с помощью карты (*[Навигация с](#page-11-0) [помощью карты](#page-11-0)*, стр. 8) или компаса (*Навигация по компасу*, стр. 9).

## **Навигация при помощи функции "Засечь направление"**

Можно направить устройство с заблокированным положением стрелки компаса на удаленный объект, выполнить проецирование объекта в качестве маршрутной точки, а затем использовать его как ориентир для навигации.

- **1** На панели приложений выберите **Засечь направлен.**.
- **2** Наведите устройство на объект.
- **3** Выберите **Фиксир. направлен.** > **Установить курс**.
- **4** Начните навигацию с помощью компаса.

## **График высоты**

По умолчанию на графике высоты отображается изменение высоты за пройденное расстояние. На верхнем графике отображается полный трек, а на нижнем может отображаться его часть. Чтобы просмотреть сведения об отдельной точке, коснитесь соответствующей точки на одном из графиков. Можно изменить настройки отображения изменения высоты (*[Настройки альтиметра](#page-20-0)*, [стр. 17](#page-20-0)).

#### **Навигация к точке на графике высоты**

- **1** На панели приложений выберите **Альтиметр**.
- **2** Выберите любую из точек в профиле высот.
- $3$  Выберите $\equiv$
- **4** Выберите **Карта**.
- **5** Начните навигацию с помощью карты (*[Навигация с](#page-11-0) [помощью карты](#page-11-0)*, стр. 8) или компаса (*Навигация по компасу*, стр. 9).

#### **Изменение типа графика**

Можно изменить настройки графика высоты для отображения давления и высоты за истекшее время или для пройденного расстояния.

- **1** На панели приложений выберите **Альтиметр**.
- **2** Выберите > **Настр. альтиметра** > **Тип графика**.

<span id="page-13-0"></span>**3** Выберите тип графика.

## **Сброс профиля высот**

- **1** На панели приложений выберите **Альтиметр**.
- **2** Выберите > **Сброс** > **Сбросить текущее** > **Очистить**.

## **Калибровка барометрического альтиметра**

Если вам известна точная высота местности или точное давление, вы можете выполнить калибровку барометрического альтиметра вручную.

- **1** Переместитесь в точку, для которой у вас имеются данные о высоте или барометрическом давлении.
- **2** На панели приложений выберите **Альтиметр**.
- **3** Выберите > **Настр. альтиметра** > **Калибров. альтиметр**.
- **4** Следуйте инструкциям на экране.

## **Маршрутные точки**

Маршрутными точками называются местоположения, данные о которых записываются и хранятся в памяти устройства. Маршрутные точки могут указывать, где вы находитесь, куда вы отправляетесь или где вы были. Вы можете добавить сведения о местоположении (например, название, высоту и глубину).

Для добавления файла .gpx, содержащего информацию о маршрутных точках, следует перенести его в папку GPX (*[Перенос файлов на устройство](#page-22-0)*, стр. 19).

## **Создание маршрутной точки**

Предусмотрена возможность сохранения местоположений в качестве маршрутных точек.

- **1** Выберите занятие.
- **2** Выберите .
- **3** Коснитесь местоположения на карте.
- **4** Выберите текстовое поле с информацией. Откроется страница для просмотра информации.
- $5$  Выберите  $\blacksquare$ .

Информация о маршрутной точке автоматически сохраняется.

**6** Нажмите **OK**.

## **Поиск маршрутной точки**

- **1** На панели приложений выберите **Менеджер мрш точек**.
- **2** Чтобы сузить параметры поиска, выберите
- **3** При необходимости выберите один из вариантов ниже:
	- Для поиска по названию маршрутной точки выберите **Поиск по имени**.
	- Для поиска по символу маршрутной точки выберите **Выбрать символ**.
	- Для поиска рядом с текущим или недавно найденным местоположением, другой маршрутной точкой или точкой на карте выберите **Поиск рядом**.
	- Для просмотра списка маршрутных точек в алфавитном порядке или по удаленности выберите **Сортировка**.
- **4** Выберите маршрутную точку из списка.

## **Редактирование маршрутной точки**

- **1** На панели приложений выберите **Менеджер мрш точек**.
- **2** Выберите сохраненную маршрутную точку.
- **3** Выберите элемент для редактирования (например, название).

**4** Введите новую информацию и нажмите ✔.

## **Удаление маршрутной точки**

- **1** На панели приложений выберите **Менеджер мрш точек**.
- **2** Выберите маршрутную точку.
- **3** Выберите > **Удалить**.

## **Повышение точности определения местоположения маршрутных точек**

Можно повысить точность определения местоположения маршрутных точек посредством усреднения данных о местоположении. При усреднении в устройстве сохраняется несколько показаний GPS, полученных при определении местоположения одной точки, затем вычисленное среднее значение используется для повышения точности.

- **1** На панели приложений выберите **Усреднен. марш. тчк**.
- **2** Выберите маршрутную точку.
- **3** Переместитесь в местоположение маршрутной точки.
- **4** Выберите **Запуст.**.
- **5** Следуйте инструкциям на экране.
- **6** Когда значение в строке состояния достигнет 100%, выберите **Сохранить**.

Для обеспечения оптимальных результатов рекомендуется собрать от 4 до 8 образцов с промежутком между измерениями не менее 90 минут.

## **Проекция маршрутной точки**

Сохранить новую маршрутную точку можно с использованием функции проецирования сохраненной маршрутной точки путем указания расстояния и пеленга.

Например, если вы хотите отправиться к местоположению, которое вы видите на другой стороне реки или ручья, вы можете спроецировать маршрутную точку из текущего местоположения в наблюдаемое местоположение, а затем отправиться в новое место после пересечения реки или ручья в более подходящем месте.

- **1** На панели приложений выберите **Менеджер мрш точек**.
- **2** Выберите маршрутную точку.
- **3** Выберите > **Проец.марш.точку**.
- **4** Введите пеленг, затем выберите ✔.
- **5** Выберите единицу измерения.
- **6** Введите расстояние, затем выберите  $\checkmark$ .
- **7** Выберите **Сохранить**.

## **Маршруты**

Маршрутом называется последовательность маршрутных точек или местоположений, которая ведет к месту назначения.

## **Создание маршрута с помощью планировщика маршрутов**

Маршрут может включать в себя большое количество маршрутных точек, но при этом он должен содержать как минимум начальную точку и один пункт назначения.

- **1** На панели приложений выберите **Маршруты** > **Создать маршрут** > **Выберите перв. точку**.
- **2** Выберите категорию.
- **3** Выберите первую точку маршрута.
- **4** Выберите **Далее**.
- **5** Выберите **Выберите след. точку**, чтобы добавить дополнительные точки к маршруту.

## <span id="page-14-0"></span>**Создание маршрута с использованием карты**

- **1** На панели приложений выберите **Маршруты** > **Создать маршрут** > **Выберите перв. точку** > **Карта**.
- **2** Выберите точку на карте.
- **3** Выберите **Далее**.
- **4** Прокрутите карту, чтобы выбрать на ней дополнительные точки для добавления к маршруту.
- $5$  Выберите  $\spadesuit$ .

### **Редактирование имени маршрута**

Имя маршрута можно настроить, чтобы облегчить его идентификацию.

- **1** На панели приложений выберите **Маршруты**.
- **2** Выберите маршрут.
- **3** Выберите **Изменить имя**.
- **4** Введите новое имя.

## **Редактирование маршрута**

Точки маршрута можно добавлять, удалять или перемещать.

- **1** На панели приложений выберите **Маршруты**.
- **2** Выберите маршрут.
- **3** Выберите **Изменить маршрут**.
- **4** Выберите точку.
- **5** Выберите один из следующих вариантов:
	- Чтобы просмотреть точку на карте, выберите **Обзор**.
	- Чтобы изменить порядок следования точек в маршруте, выберите **Вверх** или **Вниз**.
	- Чтобы добавить в маршрут еще одну точку, выберите **Вставить**.

Дополнительная точка вставляется перед редактируемой точкой.

- Чтобы удалить точку из маршрута, выберите **Удалить**.
- **6** Чтобы сохранить маршрут, выберите  $\spadesuit$ .

## **Просмотр маршрута на карте**

- **1** На панели приложений выберите **Маршруты**.
- **2** Выберите маршрут.
- **3** Выберите **Карта**.

## **Удаление маршрута**

- **1** На панели приложений выберите **Маршруты**.
- **2** Выберите маршрут.
- **3** Выберите пункт **Удалить маршрут**.

## **Просмотр активного маршрута**

- **1** Во время навигации по маршруту выберите **Активный маршрут** на панели приложений.
- **2** Для просмотра дополнительных сведений выберите любую из точек маршрута.

## **Создание обратного маршрута**

Можно переставить первую и последнюю точки маршрута для навигации по маршруту в обратном порядке.

- **1** На панели приложений выберите **Маршруты**.
- **2** Выберите маршрут.
- **3** Выберите **Обратный маршрут**.

## **Просмотр графика высоты по маршруту**

На графике высоты отображаются изменения высоты на маршруте в соответствии с заданными пользователем настройками маршрута. Если на устройстве настроено прокладывание прямых маршрутов, на графике высоты отображаются изменения высоты на прямой линии между точками маршрута. Если на устройстве настроено прокладывание маршрутов для движения по дорогам, на графике высоты отображаются изменения высоты на дорогах, включенных в маршрут.

- **1** На панели приложений выберите **Маршруты**.
- **2** Выберите маршрут.
- **3** Выберите **График высоты**.

## **Приключения Garmin Adventures**

Взаимосвязанные элементы можно объединять в "приключение". Например, приключение можно создать из прошлого похода. Приключение может включать путевой журнал похода, фотографии и найденные тайники. Для создания приключений и управления ими можно использовать приложение BaseCamp™.

**ПРИМЕЧАНИЕ.** для некоторых моделей устройств приложение BaseCamp недоступно.

## **Отправка файлов в и из BaseCamp**

- **1** Откройте BaseCamp.
- **2** Подключите устройство к компьютеру.
- **3** Выберите один из следующих вариантов:
	- Выберите элемент на подключенном устройстве и перетащите его в раздел «Моя коллекция» или в список.
	- Выберите элемент из списка «Моя коллекция» или и перетащите его на подключенное устройство.

## **Создание приключения**

Перед тем как создать приключение и отправить его на ваше устройство, необходимо загрузить на компьютер BaseCamp и перенести трек с устройства на компьютер (*Отправка файлов в и из BaseCamp*, стр. 11).

- **1** Откройте BaseCamp.
- **2** Выберите **Файл** > **Создать** > **Приключения Garmin**.
- **3** Выберите трек и нажмите **Далее**.
- **4** При необходимости добавьте элементы из BaseCamp.
- **5** Введите описание и имя приключения, заполнив соответствующие поля.
- **6** Чтобы изменить фотографию обложки приключения, выберите **Изменить**, а затем установите другую фотографию.
- **7** Выберите **Готово**.

## **Как начать приключение**

Перед тем как начать, необходимо отправить приключение из BaseCamp на ваше устройство (*Отправка файлов в и из BaseCamp*, стр. 11).

При использовании сохраненного приключения устройство обеспечивает следование по сохраненному треку, включая отображение вдоль него ярлыков для доступа к сопутствующей информации, например фотографий и маршрутных точек.

- **1** На панели приложений выберите **Приключения**.
- **2** Выберите приключение.
- **3** Выберите **Запуст.**.

## **Камера и фотографии**

<span id="page-15-0"></span>При помощи устройства можно записывать видео и делать фотоснимки. В информацию о фотографии или видеозаписи автоматически добавляются сведения о географическом местоположении (если эта функция включена). Вы можете построить маршрут к такому местоположению.

## **Фотосъемка**

- **1** На панели приложений выберите **Камера**.
- **2** Поверните устройство вертикально или горизонтально для изменения ориентации изображения.
- **3** При необходимости выберите 4, чтобы включить вспышку.

**СОВЕТ.** чтобы вспышка срабатывала, только когда камера обнаруживает недостаточную освещенность, можно установить параметр Авто.

- **4** При необходимости коснитесь сенсорного экрана двумя пальцами, чтобы приблизить или отдалить изображение (*[Использование сенсорного экрана](#page-5-0)*, стр. 2).
- 5 Удерживайте кнопку **•**, чтобы установить фокус, и держите устройство в неподвижном состоянии.

На экране появится белая рамка фокуса. Устройство сфокусирует камеру на объекте, который отображается в этой рамке. Когда объект находится в фокусе, рамка становится зеленой.

6 Отпустите кнопку **о**, чтобы сделать снимок.

## **Приложения**

## **Беспроводная передача и прием данных**

Беспроводная передача данных возможна только в том случае, если расстояние до совместимого устройства не превышает 3 м (10 футов).

Для передачи или приема данных необходимо выполнить сопряжение устройства с другим совместимым устройством с помощью технологии беспроводной связи Bluetooth или ANT+® . С помощью устройства можно обмениваться маршрутными точками, тайниками, маршрутами, треками, фотографиями и пользовательскими картами.

**1** На панели приложений выберите **Беспровод. передача**.

**2** Выберите один из следующих вариантов:

- Выберите **Отправ.** и укажите тип данных.
- Выберите **Принимать**, чтобы принять данные с другого устройства. Другое совместимое устройство должно находиться в режиме отправки данных.
- **3** Следуйте инструкциям на экране.

## **Настройка сигнала сближения**

Сигналы сближения предупреждают пользователя о том, что он находится на заданном расстоянии до определенного местоположения.

- **1** На панели приложений выберите **Сигналы сближения** > **Создать сигнал**.
- **2** Выберите категорию.
- **3** Выберите нужное местоположение.
- **4** Выберите **Далее**.
- **5** Введите радиус и выберите  $\checkmark$ .

При входе в зону действия сигнала сближения устройство издаст звуковой сигнал.

**СОВЕТ.** можно настроить разные сигналы для входа в зону и выхода из нее.

### **Расчет площади участка**

- **1** На панели приложений выберите **Расчет площади** > **Запуст.**.
- **2** Пройдите по периметру участка, площадь которого необходимо рассчитать.
- **3** Завершив обход, выберите **Рассчитать**.

## **Просмотр календаря**

Можно просматривать информацию об операциях, выполняемых устройством, такую как время сохранения маршрутной точки. Также можно просматривать ежедневные данные о солнечных и лунных календарях, а также об охоте и рыбалке.

- **1** На панели приложений выберите одну из опций:
	- Чтобы просмотреть действия, выполнявшиеся с устройством в определенные дни, выберите **Кален дарь**.
	- Чтобы просмотреть информацию о восходе и заходе солнца и луны, выберите **Астроном. данные**.
	- Чтобы просмотреть прогнозы по наиболее оптимальным датам и времени для охоты и ловли рыбы, выберите **Охота и рыбалка**.
- **2** При необходимости нажмите значок  $\blacktriangleleft$  или  $\blacktriangleright$ , чтобы просмотреть данные за другой месяц.
- **3** Выберите день.

## **Просмотр метеорологических данных и прогнозов погоды**

Для просмотра прогноза погоды и данных метеорадара требуется подключение устройства к сети Интернет. Можно установить подключение к смартфону с доступом к сети Интернет (*[Сопряжение со смартфоном](#page-6-0)*, стр. 3). Также можно установить подключение к беспроводной сети.

На карте можно просматривать информацию о метеорологической обстановке и прогнозах погоды, а также данные метеорадара. Если карта затемнена, в устройство не загружены метеорологические данные или оно находится вне зоны действия. Метеорологические данные для областей карты, находящихся за пределами зоны действия, недоступны.

При просмотре кадра метеорадара на устройстве отображается текущее время кадра.

- **1** На панели приложений выберите **Погода**.
- **2** Выберите один из следующих вариантов:
	- Чтобы просмотреть на карте данные метеорадара, выберите **.**

**СОВЕТ.** анимацию метеорологической карты можно включить или приостановить. Если анимация приостановлена, на устройстве отображаются самые последние метеорологические данные.

• Чтобы просмотреть информацию о текущей метеорологической обстановке и прогнозах погоды, выберите ...

## **Установка будильника**

- **1** На панели приложений выберите **Будильник**.
- **2** Выберите + и чтобы указать время.
- **3** Выберите **Включить сигнал**.
- **4** Выберите один из вариантов.

Сигнал прозвучит в указанное время. Если устройство будет отключено в заданное для будильника время, то перед воспроизведением сигнала устройство включится.

## <span id="page-16-0"></span>**Запуск таймера обратного отсчета**

- 1 На панели приложений выберите **Будильник** >  $\equiv$  > **Таймер**.
- **2** Выберите + и -, чтобы указать время.
- **3** Выберите **Запустить таймер**.

## **Запуск секундомера**

На панели приложений выберите **Секундомер**.

## **Страница спутников**

На странице спутников отображается ваше текущее местоположение, точность GPS, местоположения спутников и уровень сигнала.

## **Изменение схемы расположения спутников**

- **1** На панели приложений выберите **Спутники**.
- $2$  Выберите

**3** Выберите один из следующих вариантов:

- Чтобы совместить верхнюю часть схемы расположения спутников с направлением текущего трека, выберите **По треку**.
- Чтобы обеспечить использование отдельного цвета для отображения каждого спутника и индикатора уровня сигнала этого спутника, выберите **Многоцветный**.

### **Отключение GPS**

Чтобы прекратить отслеживание вашего местоположения, можно отключить функцию GPS на устройстве.

- **1** На панели приложений выберите **Спутники**.
- **2** Выберите > **Выключить GPS**.

#### **Имитация местоположения**

Можно использовать устройство с выключенной функцией GPS для проведения технического обслуживания, связанного с маршрутными точками и маршрутами, либо в целях экономии заряда батареи. Для просмотра своего текущего местоположения на карте можно указать местоположение вручную.

- 1 На панели приложений выберите Спутники >  $\equiv$  > **Выключить GPS**.
- **2** Выберите > **Выб. мест. на карте**.
- **3** Выберите нужное местоположение.
- **4** Выберите **Далее**.

## **Управление экшн-камерой VIRB®**

Прежде чем воспользоваться функцией дистанционного управления VIRB, необходимо настроить дистанционное управление на камере VIRB. Дополнительную информацию см. в руководстве пользователя камеры VIRB.

- **1** Включите камеру VIRB, после чего включите функцию дистанционного управления.
- **2** На устройстве выберите **Пульт VIRB** на панели приложений.
- **3** Дождитесь подключения устройства к камере VIRB.
- **4** Выберите один из следующих вариантов:
	- Чтобы записать видео, перетащите ползунок вверх.
	- Чтобы сделать фотографию, нажмите .

## **Уведомления телефона**

Для использования функции уведомлений телефона требуется совместимый смартфон в зоне действия, сопряженный с устройством. При получении сообщений телефон отправляет уведомление на ваше устройство.

#### **Отключение индикации уведомлений**

В случае сопряжения устройства с совместимым смартфоном уведомления включаются по умолчанию. Чтобы уведомления не отображались на экране устройства, их можно скрыть.

- **1** На панели приложений выберите **Параметры** > **Bluetooth**.
- **2** При необходимости выберите **Состояние**, если он не включен.
- **3** Выберите **Уведомления**, чтобы выключить уведомления на устройстве.

## **Фитнес**

## **История**

В журнале сохранена следующая информация: дата, время, расстояние, калории, средняя скорость или темп, подъем, спуск, а также дополнительно информация с датчика ANT+.

**ПРИМЕЧАНИЕ.** при остановке таймера или включении паузы запись данных не ведется.

При заполнении памяти устройства на экране появляется сообщение. Данные в журнале не удаляются и не перезаписываются автоматически. Чтобы следить за данными о занятиях, можно периодически загружать журнал на Garmin Connect (*Использование Garmin Connect*, стр. 13).

#### **Просмотр журнала занятий**

В журнале можно просматривать информацию о предыдущих занятиях.

- **1** На панели приложений выберите **История занятий**.
- **2** Выберите занятие.

#### **Удаление занятия из журнала**

- **1** На панели приложений выберите **История занятий**.
- **2** Выберите занятие.
- **3** Выберите > **Удалить**.

#### **Использование Garmin Connect**

- **1** Подключите устройство к компьютеру с помощью кабеля USB.
- **2** Перейдите по ссылке [www.garminconnect.com/start](http://www.garminconnect.com/start).
- **3** Следуйте инструкциям на экране.

#### **Дополнительные аксессуары для фитнеса**

С устройством могут использоваться дополнительные аксессуары для фитнеса, в том числе пульсометр и датчик вращения педалей. Передача данных с этих аксессуаров на устройство осуществляется по беспроводной связи ANT+.

Использование аксессуаров для фитнеса возможно только после их установки согласно приложенным к ним инструкциям.

#### *Сопряжение с датчиками ANT+*

Прежде чем выполнять сопряжение, необходимо надеть пульсометр или установить датчик.

Сопряжение — это установление соединения между беспроводными датчиками ANT+, например пульсометром и вашим устройством.

**1** Поместите устройство в пределах 3 м (10 футов) от датчика.

**ПРИМЕЧАНИЕ.** во время сопряжения расстояние до других датчиков ANT+ должно составлять не менее 10 м (30 футов).

**2** На панели приложений выберите **Параметры** > **Датчик ANT**.

- <span id="page-17-0"></span>**3** Выберите датчик.
- **4** Выберите **Искать новый**.

После установки сопряжения с устройством статус датчика меняется со значения Поиск на Подключено.

#### *Рекомендации по сопряжению аксессуаров ANT+ с устройством Garmin*

- Проверьте, совместим ли аксессуар ANT+ с вашим устройством Garmin.
- Перед сопряжением аксессуара ANT+ с устройством Garmin необходимо убрать другие аксессуары стандарта ANT+ на расстояние не менее 10 м (33 фт).
- Расстояние от устройства Garmin до аксессуара стандарта ANT+ не должно превышать 3 м (10 фт).
- После сопряжения устройство Garmin будет автоматически определять соответствующий аксессуар ANT+ при каждом его включении. Этот процесс выполняется автоматически при включении устройства Garmin; для активации и начала работы аксессуара требуется всего несколько секунд.
- Если сопряжение установлено, устройство Garmin будет принимать данные только от этого аксессуара, даже если оно находится в зоне действия других аксессуаров.

## **Информация о зонах частоты пульса**

Многие спортсмены используют зоны частоты пульса для оценки состояния и укрепления сердечно-сосудистой системы, а также для повышения общего уровня подготовки. Зона частоты пульса — диапазон частоты пульса за минутный отрезок времени. Зоны частоты пульса пронумерованы от 1 до 5 по нарастанию интенсивности. Обычно зоны частоты пульса рассчитываются на основе процентного значения максимальной частоты пульса.

#### **Спортивные цели**

Знание зон частоты пульса помогает оценить и улучшить общую подготовку с помощью следующих принципов.

- Частота пульса надежный показатель интенсивности тренировки.
- Тренировка в определенных зонах частоты пульса позволяет улучшить состояние сердечно-сосудистой системы.

Зная максимальную частоту пульса, вы можете использовать таблицу (*[Оценка нагрузки в зонах частоты](#page-25-0) пульса*[, стр. 22](#page-25-0)) для определения оптимальной зоны частоты пульса и достижения поставленных спортивных целей.

Если максимальная частота пульса вам неизвестна, вы можете воспользоваться соответствующим калькулятором в сети Интернет. В некоторых тренажерных залах и фитнесцентрах можно пройти тест и определить максимальную частоту пульса. Максимальный пульс по умолчанию равен 220 ударам в минуту минус возраст.

#### **Настройка зон частоты пульса**

Чтобы обеспечить возможность определения устройством зон частоты пульса, необходимо настроить свой фитнеспрофиль пользователя (*[Настройка фитнес-профиля](#page-20-0) [пользователя](#page-20-0)*, стр. 17).

Зоны частоты пульса можно настроить вручную в соответствии со своими целями по занятиям фитнесом (*Спортивные цели*, стр. 14).

- **1** На панели приложений выберите **Параметры** > **Фитнес**  > **Зоны ЧП**.
- **2** Введите максимальную и минимальную частоту пульса для зоны 5.

Максимальная частота пульса каждой следующей зоны определяется минимальной частотой пульса,

установленной для предыдущей зоны. Например, если для зоны 5 в качестве минимальной частоты пульса было выбрано значение 167, для зоны 4 в качестве максимальной частоты пульса будет установлено значение 166.

**3** Введите минимальную частоту пульса для зон 4-1.

## **Пользовательская настройка устройства**

### **Настройка кнопок**

Предусмотрена возможность настройки некоторых основных операций на устройстве для обеспечения быстрого доступа к меню, параметрам, приложениям или другим функциям устройства.

- **1** На панели приложений выберите **Параметры** > **Система**  > **Настроить кнопки**.
- **2** Выберите **Кнопка питания** или **Настраиваем. кнопка**.
- **3** Выберите **Одно касание**, **Двойное касание** или **Удержание**.
- **4** Выберите один из вариантов.

#### **Регулировка яркости подсветки**

Чтобы продлить время работы аккумулятора, можно изменить яркость подсветки.

- **1** Проведите по экрану сверху вниз.
- $2$  Нажмите кнопку  $+$  или  $-$ .

## **Настройка чувствительности сенсорного экрана**

Чувствительность сенсорного экрана можно настроить в соответствии с занятием.

- **1** На панели приложений выберите **Параметры** > **Спец. возможн.** > **Чувствительн. экрана**.
- **2** Выберите один из вариантов.

**СОВЕТ.** в зависимости от занятия вы можете протестировать настройки сенсорного экрана в перчатках или без них.

## **Поворот экрана**

Чтобы перевести экран в горизонтальный или вертикальный режим (альбомная или книжная ориентация соответственно), поверните устройство.

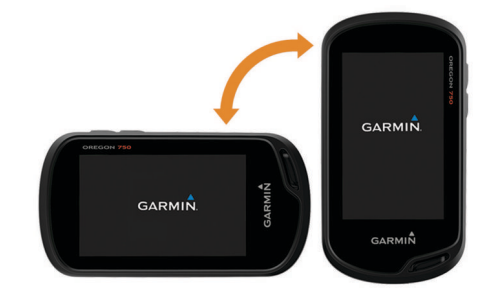

## **Настройки экрана**

На панели приложений выберите **Параметры** > **Отображение**.

**Таймаут подсветки**: установка времени работы подсветки.

**Фиксация ориентации**: выбор книжной или альбомной ориентации экрана или включение автоматического изменения ориентации экрана в зависимости от положения устройства.

- <span id="page-18-0"></span>**Создание снимков экрана**: возможность сохранения изображения на экране устройства.
- **Экономия заряда батареи**: экономия заряда и продление срока службы батареи благодаря отключению экрана по истечении таймаута подсветки (*[Включение режима](#page-4-0)  [экономии заряда батарей](#page-4-0)*, стр. 1).

## **Настройка карт**

Карты, в данный момент загруженные на устройство, можно включать или отключать.

На панели приложений выберите **Параметры** > **Карта** > **Настройка карт**.

#### **Настройки карты**

На панели приложений выберите **Параметры** > **Карта**.

- **Ориентация**: выбор способа отображения карты на странице. Опция Север наверху обеспечивает отображение севера в верхней части страницы. Опция По треку обеспечивает ориентацию верхней части страницы по направлению движения. Опция Автомобильн. режим обеспечивает отображение вида из автомобиля с ориентацией верхней части карты по направлению движения.
- **Панель управления**: выбор панели управления, отображаемой на карте. На разных панелях управления отображается различная информация о маршруте и местоположении.
- **Навигац. сообщения**: настройка отображения навигационных сообщений на карте.

#### **Расширенные настройки карты**

На панели приложений выберите **Параметры** > **Карта** > **Расшир. настройка**.

- **Уровень детализации**: выбор степени детализации данных на карте. На отображение карты с большей детализацией требуется больше времени (при обновлении изображения).
- **Скор.отобр.карты**: регулировка скорости отображения карты. Чем выше скорость отображения карты, тем быстрее расходуется заряд батарей.
- **Тени рельефа**: включение или отключение показа рельефа местности на карте (если такие данные доступны).
- **Трансп. средство**: включение отображения значка, который указывает ваше текущее местоположение на карте. Значок местоположения по умолчанию — маленький синий треугольник.
- **Элементы управл. масшт.**: настройка автоматического масштабирования и положения кнопок в книжной или альбомной ориентации (*Настройки элементов управления масштабом*, стр. 15).
- **Размер текста**: выбор размера для текстовых надписей на элементах карты.

#### *Настройки элементов управления масштабом* На панели приложений выберите **Параметры** > **Карта** > **Расшир. настройка** > **Элементы управл. масшт.**.

- **Автомасштаб**: автоматический выбор масштаба для удобства просмотра карты. Когда эта функция отключена, изменение масштаба выполняется вручную.
- **Кнопки в порт. ор.**: установка положения кнопок масштабирования в портретном режиме.
- **Кнопки в альб. ор.**: установка положения кнопок масштабирования в альбомном режиме.
- **Уровни масштаба**: настройка уровня масштаба для отображения элементов карты. При использовании более высокого уровня масштаба карты, чем выбранный уровень, элементы карты не отображаются.

## **Пользовательская настройка полей данных и панелей управления**

В полях данных отображается информация о местоположении и другая информация. Панелями управления называются созданные пользователем группы данных, которые могут быть полезны при использовании общих или специальных функций устройства, например, при поиске тайников.

#### **Включение полей данных на карте**

- **1** На экране карты проведите пальцем вверх от нижнего края экрана и выберите > **Настроить карту** > **Панель управления**.
- **2** Выберите поле данных.

#### **Настройка полей данных**

Чтобы изменять поля данных карты, сначала их необходимо включить (*Включение полей данных на карте*, стр. 15).

Настраивать можно поля данных и панели управления для карты, компаса, счетчика движения, профиля высот и страниц статуса.

- **1** Выберите поле данных на странице полей данных.
- **2** Выберите категорию поля данных и само поле. Например, выберите **Данные поездки** > **Скорость: ср. в движ.**.

#### **Настройка панелей управления**

**1** Выберите страницу.

- **2** Выберите один из следующих вариантов:
	- $\cdot$  На странице карты выберите пункт  $\equiv$  > Настроить **карту** > **Панель управления**.
	- На странице компаса или путевого компьютера выберите  $\equiv$  > Изм. панель упр...
- **3** Выберите панель управления.

## **Настройка экранов данных**

Предусмотрена возможность настройки экранов данных, отображающихся для каждого занятия, и порядка их отображения.

- **1** Выберите занятие.
- **2** На панели приложений выберите **Параметры** > **Экраны данных**.
- **3** Выберите экран данных.
- **4** Выберите один из вариантов.

## **Настройка панели приложений**

Вы можете добавлять, удалять и изменять порядок элементов на панели приложений.

- 1 На панели приложений выберите **= > Настр. пан. прил.**.
- **2** Выберите один из следующих вариантов:
	- Чтобы добавить элемент на панель приложений, выберите пункт **Добавить** и выберите элемент для добавления.
	- Чтобы переместить элемент на панели приложений, выберите его и выберите другой элемент для смены позиций.
	- Чтобы удалить элемент с панели приложений, выберите элемент и нажмите  $\overline{u}$ .

**ПРИМЕЧАНИЕ.** некоторые элементы не могут быть удалены с панели приложений.

## **Добавление ярлыка в главное меню**

Предусмотрена возможность добавления ярлыков на панель приложений, а также в главное меню или на панель Избранного, если на устройстве используется классическое <span id="page-19-0"></span>представление. Можно создавать ярлыки, чтобы обеспечить одновременное выполнение на устройстве нескольких действий. Если нужного ярлыка нет в списке, его можно создать (*Создание ярлыка*, стр. 16).

- **1** На панели приложений выберите **Параметры** > **Кнопки быс. дост.**.
- **2** Выберите ярлык.
- **3** Выберите пункт **Добавить в меню**.
- **4** Выберите **Главное меню**, **Пан. прил.** или **Избранное**.

#### **Создание ярлыка**

- **1** На панели приложений выберите **Параметры** > **Кнопки быс. дост.** > **Созд.кн.быс.дост.**.
- **2** Выберите пункт **Имя** и введите имя.
- **3** Выберите пункт **Значок** и выберите значок.
- **4** Выберите один из следующих вариантов:
	- Чтобы добавить ярлык для быстрого переключения занятия, выберите **Режим**.
	- Чтобы добавить ярлык для настройки определенных параметров устройства, выберите **Параметры**.
	- Чтобы добавить ярлык для запуска навигации к определенной маршрутной точке, выберите **Куда?**.
	- Чтобы добавить ярлык для запуска определенного приложения, выберите **Приложение**.

## **Параметры системы**

На панели приложений выберите **Параметры** > **Система**.

- **Спутники**: установка настроек спутниковой системы (*Настройки спутников*, стр. 16).
- **Язык текста**: выбор языка текстовых сообщений на устройстве.

**ПРИМЕЧАНИЕ.** изменение языка текстовых сообщений не приводит к изменению языка вводимых пользователем или картографических данных.

- **Интерфейс**: установка режима интерфейса связи Garmin Spanner, Посл. интерф. Garmin, Ввод/вывод NMEA, Вывод текста, RTCM или MTP.
- **Настроить кнопки**: установка кнопки питания или настраиваемой кнопки в качестве кнопки быстрого доступа к меню, параметру или приложению.
- **Режим**: настройка отображения главного экрана в виде классического главного экрана портативного устройства для использования вне помещений или главного экрана для занятий.
- **Батарея типа AA**: выбор типа батареи для устройства.

#### **Настройки спутников**

На панели приложений выберите **Параметры** > **Система** > **Спутники**.

- **Спутниковая система**: выбор спутниковой системы GPS, GPS + GLONASS (*GPS и GLONASS*, стр. 16) или Деморежим (функция GPS отключена).
- **WAAS/EGNOS**: установка глобальной системы дифференциальных поправок/европейской геостационарной службы навигационного покрытия (WAAS/EGNOS) в качестве спутниковой системы. Дополнительные сведения о системе WAAS см. на вебстранице [www.garmin.com/aboutGPS/waas.html](http://www.garmin.com/aboutGPS/waas.html).

## **GPS и GLONASS**

По умолчанию на устройстве используется спутниковая система GPS + GLONASS, которая гарантирует оптимальный результат в сложной обстановке и быстрое позиционирование. В режиме GPS + GLONASS заряд аккумуляторов расходуется значительно быстрее, чем при работе только в режиме GPS.

## **Настройки вида экрана**

На панели приложений выберите **Параметры** > **Вид**.

- **Режим**: установка светлого или темного фона или настройка автоматического переключения между ними в соответствии со временем восхода и заката солнца для текущего местоположения пользователя.
- **Дневные цвета**: настройка цвета для выделения элементов в дневном режиме.
- **Ночные цвета**: настройка цвета для выделения элементов в ночном режиме.
- **Эл. управ. в альб. ор.**: выбор расположения элементов управления в альбомной ориентации экрана (слева или справа).

## **Настройка тоновых сигналов**

В устройстве можно изменить тоновые сигналы для сообщений, нажатия клавиш, предупреждений о поворотах и оповещений.

- **1** На панели приложений выберите **Параметры** > **Звуки** > **Звуки** > **Включено**.
- **2** Выберите тоновый сигнал для каждого типа звуковых событий.

## **Параметры прокладки маршрута**

Доступные параметры прокладки маршрута зависят от выбранного занятия.

На панели приложений выберите **Параметры** > **Прокладка марш.**.

- **Режим**: установка занятия, определяющего способ передвижения во время прокладки маршрута. Прокладываемые маршруты оптимизируются с учетом выполняемых вами действий.
- **Метод расчета**: установка метода расчета маршрута.
- **Привязка к дороге**: фиксация синего треугольника, который указывает ваше положение на карте, на ближайшей дороге. Эта функция наиболее полезна при использовании автотранспорта или навигации по дорогам.
- **Пересчет отклонения**: выбор параметров для пересчета при отклонении от активного маршрута.
- **Настройка объездов**: установка типов дорог, рельефов местности и способов передвижения, которых следует избегать при навигации.
- **Переходы по марш.**: определяет, как устройство строит маршрут от одной точки маршрута к следующей точке. Доступно не для всех занятий. Опция Расстояние позволяет направить пользователя к следующей точке маршрута, когда он находится на заданном расстоянии от текущей точки.

## **Настройки курса**

Настройки компаса можно изменять.

- На панели приложений выберите **Параметры** > **Направление**.
- **Отображение**: выбор способа указания курса по компасу.
- **Северный полюс**: настройка направления севера, используемого в компасе.
- **Линия курса/стрелка**: использование указателя пеленга, указывающего на пункт назначения, или указателя курса, показывающего текущее положение относительно линии курса, ведущей к пункту назначения.
- **Компас**: автоматическое переключение электронного компаса на GPS-компас при движении с более высокой скоростью в течение заданного периода времени.

<span id="page-20-0"></span>**Калибровать компас**: калибровка компаса в случае нестабильной работы (например, после прохождения большого расстояния или значительных перепадов температур) (*[Калибровка компаса](#page-12-0)*, стр. 9).

## **Настройки альтиметра**

На панели приложений выберите **Параметры** > **Альтиметр**.

- **Автокалибровка**: автоматическая калибровка альтиметра при каждом запуске занятия. Устройство продолжает выполнять автоматическую калибровку альтиметра, если оно принимает сигналы GPS и функция постоянной автоматической калибровки включена.
- **Режим барометра**: Переменная высота позволяет измерять с помощью барометра перепады высоты во время движения. Постоянная высота — используется при закреплении устройства на постоянной высоте, после чего показатели барометрического давления изменяются только в зависимости от температуры.
- **Тренд давления**: порядок записи устройством данных о давлении.Функция Всегда сохранять может оказаться полезной при наблюдении за фронтом давления.
- **Тип графика**: позволяет просматривать изменения высоты за определенный период времени/определенное расстояние, данные о барометрическом давлении или изменении давления окружающей среды за определенный период времени.
- **Калибров. альтиметр**: позволяет выполнять калибровку барометрического альтиметра, если известна точная высота или точное барометрическое давление (*[Калибровка барометрического альтиметра](#page-13-0)*, стр. 10).

## **Настройки формата координат**

**ПРИМЕЧАНИЕ.** не следует изменять формат координат или систему координат датума карты, за исключением случаев использования географических или морских карт с форматом координат, отличным от применяемого на устройстве.

На панели приложений выберите **Параметры** > **Формат координ.**.

- **Формат координ.**: выбор формата координат, используемого для отображения местоположения.
- **Датум карты**: выбор системы координат, используемой для построения карты.
- **Сфероид карты**: показывает, какую систему координат использует устройство. По умолчанию используется система координат WGS 84.

#### **Изменение единиц измерения**

Устройство позволяет настроить единицы измерения расстояния и скорости, высоты и глубины, а также температуры, давления и вертикальной скорости.

- **1** На панели приложений выберите **Параметры** > **Единицы**.
- **2** Выберите тип измерения.
- **3** Выберите единицу измерения.

## **Настройки времени**

На панели приложений выберите **Параметры** > **Время**.

- **Формат времени**: установка 12-часового или 24-часового формата отображения времени.
- **Часовой пояс**: выбор часового пояса. Автоматически автоматический выбор часового пояса в соответствии с текущей позицией GPS.

## **Настройки тайников**

На панели приложений выберите **Параметры** > **Тайники**.

- **Geocaching Live**: настройка устройства для отображения или скрытия интерактивных данных о тайниках.
- **Стиль тайника**: настройка устройства для отображения списка тайников с сортировкой по имени или коду.
- **Поиск chirp™**: настройка устройства для поиска тайников с аксессуаром chirp (*[Включение поиска при помощи chirp](#page-11-0)*, [стр. 8](#page-11-0)).
- **Программ. chirp™**: программирование аксессуара chirp. См. *Руководство пользователя chirp* на веб-сайте [www.garmin.com.](http://www.garmin.com)
- **Настройка фильтра**: создание и сохранение пользовательских фильтров для тайников (*[Сохранение](#page-10-0)  [пользовательского фильтра тайников](#page-10-0)*, стр. 7).
- **Найдено тайников**: изменение количества найденных тайников. Это количество увеличивается автоматически при сохранении данных о найденном тайнике (*[Регистрация данных о попытках поиска тайников](#page-10-0)*, [стр. 7](#page-10-0)).

## **Настройки датчика ANT+**

Дополнительные сведения об аксессуарах для фитнеса см. на *[Дополнительные аксессуары для фитнеса](#page-16-0)*, стр. 13.

## **Настройки фитнеса**

На панели приложений выберите **Параметры** > **Фитнес**. **Auto Lap**: автоматическая отметка круга по прошествии определенного расстояния.

- **Тип занятия**: установка типа занятия «пеший туризм», «пробежка», «велотренировка» и т. д. Это обеспечивает корректное отображение типа занятия при передаче данных о нем в приложение Garmin Connect.
- **Пользователь**: настройка информации профиля пользователя (*Настройка фитнес-профиля пользователя*, стр. 17).
- **Зоны ЧП**: настройка пяти зон частоты пульса для занятий спортом.

#### **Настройка фитнес-профиля пользователя**

Устройство использует предоставленную вами информацию для точного вычисления данных. Можно изменить такую информацию профиля, как пол, возраст, вес, рост и уровень подготовки (*Информация о спортсменах с высоким уровнем подготовки*, стр. 17).

- **1** На панели приложений выберите **Параметры** > **Фитнес**  > **Пользователь**.
- **2** Измените параметры.

#### *Информация о спортсменах с высоким уровнем подготовки*

Спортсмен с высоким уровнем подготовки — человек, который тренируется много лет в интенсивном режиме (за исключением небольших травм), а также имеет частоту пульса в состоянии покоя 60 ударов в минуту и меньше.

#### **Отметка кругов после прохождения определенного расстояния**

Функцию Auto Lap® можно использовать, чтобы автоматически отмечать круги после прохождения определенного расстояния. Эта функция полезна при оценке эффективности на разных этапах тренировки.

- **1** На панели приложений выберите **Параметры** > **Фитнес**  > **Auto Lap**.
- **2** Введите значение и выберите  $\blacktriangledown$ .

## <span id="page-21-0"></span>**Морские настройки**

На панели приложений выберите **Параметры** > **Морской**.

- **Режим морской карты**: выбор типа карты, используемой устройством для отображения морских данных. Морской — отображение участков карты разными цветами для более удобного определения морских объектов и соответствия вида карты ее бумажному аналогу. Рыбная ловля (требуются морские карты) — подробное отображение контуров дна и данных глубинного зондирования, а также упрощенный вид карты для более удобного использования во время рыбной ловли.
- **Вид**: настройка отображения морских навигационных средств на карте.
- **Морск.сигн. тревоги**: настройка оповещений в случае превышения заданной величины сноса во время стоянки на якоре, отклонения от курса на заданную дистанцию и захода в область вод с определенной глубиной.

#### **Настройка морских сигналов тревоги**

- **1** На панели приложений выберите **Параметры** > **Морской**  > **Морск.сигн. тревоги**.
- **2** Выберите тип сигнала.
- **3** Выберите **Включено**.
- **4** Введите расстояние и выберите ✔.

#### **Сброс данных и настроек**

Устройство позволяет сбросить данные о маршрутах, удалить все маршрутные точки, очистить текущий трек и восстановить значения по умолчанию.

- **1** На панели приложений выберите **Параметры** > **Сброс**.
- **2** Выберите один из следующих вариантов:
	- Чтобы выполнить сброс данных, относящихся к поездке, таких как расстояние и средние значения, выберите **Сбросить д-е поездки**.
	- Чтобы удалить все сохраненные маршрутные точки, выберите **Удал.все марш.точки**.
	- Чтобы выполнить сброс данных, записанных с момента начала текущего занятия, выберите **Сбросить текущее**.

**ПРИМЕЧАНИЕ.** устройство продолжает запись новых данных по текущему занятию.

- Чтобы выполнить сброс настроек текущего типа занятия с восстановлением заводских значений по умолчанию, выберите **Сброс. настр. занятия**.
- Чтобы восстановить заводские значения по умолчанию для всех настроек устройства, выберите **Сброс всех настроек**.

**ПРИМЕЧАНИЕ.** сброс всех настроек приводит к удалению с устройства всей информации по поиску тайников.

#### **Восстановление настроек по умолчанию для отдельно взятых параметров**

Можно восстановить значения по умолчанию для отдельных категорий параметров.

- **1** На панели приложений выберите **Параметры**.
- **2** Выберите категорию для восстановления.
- **3** Выберите > **Восст. настр. по ум.**.

#### **Восстановление настроек по умолчанию для отдельно взятых страниц**

Настройки по умолчанию можно восстановить для карты, компаса, путевого компьютера и профиля высот.

**1** Откройте страницу, для которой необходимо восстановить настройки.

 $2$  Выберите  $\equiv$  > Восст. настр. по ум..

#### **Восстановление всех настроек по умолчанию**

На устройстве для всех настроек можно восстановить заводские значения по умолчанию.

На панели приложений выберите **Параметры** > **Сброс** > **Сброс всех настроек** > **Сброс**.

**ПРИМЕЧАНИЕ.** восстановление значений по умолчанию для всех настроек приводит к сбросу на устройстве информации по регистрации тайников и всех занятий по умолчанию.

### **Настройка классического представления главного экрана**

Предусмотрена возможность настройки классического представления главного экрана портативного устройства Garmin. Это может оказаться полезным, если вы привыкли работать с интерфейсом пользователя, предлагавшимся на предыдущей модели устройства.

На панели приложений выберите **Параметры** > **Система**  > **Классика**.

## **Информация об устройстве**

#### **Обновления продукта**

На компьютере установите Garmin Express [\(www.garmin.com](http://www.garmin.com/express) [/express\)](http://www.garmin.com/express). На смартфоне установите приложение Garmin Connect.

Оно позволяет с легкостью получать доступ к различным службам для устройств Garmin:

- Обновления ПО
- Обновления карт
- Загрузка данных в приложение Garmin Connect
- Регистрация устройства

#### **Настройка Garmin Express**

- **1** Подключите устройство к компьютеру с помощью кабеля USB.
- **2** Перейдите по ссылке [garmin.com/express.](http://www.garmin.com/express)
- **3** Следуйте инструкциям на экране.

#### **Дополнительная информация**

Дополнительные сведения об этом устройстве см. на вебсайте компании Garmin.

- Перейдите на веб-сайт [support.garmin.com](http://support.garmin.com), чтобы получить доступ к дополнительным руководствам, статьям и обновлениям программного обеспечения.
- Для получения информации о дополнительных аксессуарах и запасных компонентах посетите веб-сайт [buy.garmin.com](http://buy.garmin.com) или обратитесь к дилеру компании Garmin.

#### **Регистрация устройства**

Для получения более качественного обслуживания и поддержки зарегистрируйте устройство на нашем веб-сайте. Храните чек или его копию в надежном месте.

- **1** Перейдите по ссылке: [garmin.com/express](http://garmin.com/express).
- **2** Войдите в свою учетную запись Garmin.

#### **Установка держателя карабина**

**1** Вставьте держатель карабина  $\textcircled{1}$  в пазы крепления  $\textcircled{2}$ , расположенного на монтажной панели на задней стороне устройства.

<span id="page-22-0"></span>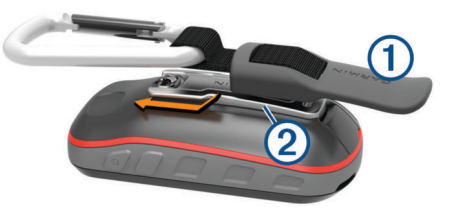

**2** Сдвиньте держатель карабина вверх до щелчка.

## **Уход за устройством**

#### *УВЕДОМЛЕНИЕ*

Не следует хранить устройство в местах, где оно может подвергаться длительному воздействию экстремальных температур. Такое воздействие может привести к неисправимому повреждению устройства.

При работе с сенсорным экраном не используйте твердые или острые предметы — это может привести к повреждению экрана.

Не рекомендуется использовать химические чистящие вещества, растворители и репелленты, которые могут повредить пластиковые детали и покрытие поверхностей.

Во избежание повреждения порта USB плотно закрепляйте защитную крышку.

Избегайте сильных ударов и неосторожного обращения с устройством, поскольку это может привести к сокращению срока его службы.

#### **Очистка устройства**

- **1** Протрите устройство тканью, смоченной в мягком очищающем средстве.
- **2** Протрите корпус насухо.

После очистки дождитесь полного высыхания устройства.

#### **Очистка сенсорного экрана**

- **1** Используйте чистую мягкую ткань без ворса.
- **2** При необходимости слегка смочите ткань водой.
- **3** При использовании влажной ткани выключите устройство и отключите его от сети.
- **4** Аккуратно протрите сенсорный экран.

#### **Устойчивость к погружению в воду**

#### *УВЕДОМЛЕНИЕ*

Водонепроницаемость устройства соответствует стандарту IEC 60529 IPX7. Оно может выдержать погружение в воду на 30 минут на глубину 1 м. Более длительное нахождение устройства под водой может привести к его повреждению. После погружения устройства в воду его необходимо тщательно вытереть и просушить на открытом воздухе, прежде чем использовать или заряжать.

## **Управление данными**

**ПРИМЕЧАНИЕ.** это устройство несовместимо с операционными системами Windows® 95, 98, Me, Windows NT<sup>®</sup> и Mac<sup>®</sup> OS 10.3 и более ранних версий.

#### **Типы файлов**

Устройство поддерживает работу со следующими типами файлов.

- Файлы приложений BaseCamp или HomePort™. См. вебсайт [www.garmin.com/trip\\_planning](http://www.garmin.com/trip_planning).
- Файлы маршрутов, треков и маршрутных точек GPX.
- Файлы тайников GPX (*[Загрузка тайников с помощью](#page-11-0)  [компьютера](#page-11-0)*, стр. 8).
- Файлы изображений JPEG.
- Файлы пользовательских объектов GPI из приложения Garmin POI Loader. См. веб-сайт [www.garmin.com](http://www.garmin.com/products/poiloader) [/products/poiloader](http://www.garmin.com/products/poiloader).
- Файлы FIT для экспорта в Garmin Connect.

#### **Установка карты памяти**

Для увеличения объема памяти для хранения данных или использования предварительно загруженных карт в устройство можно вставить карту памяти microSD.

- **1** Поверните D-образное кольцо против часовой стрелки и потяните за него, чтобы снять крышку.
- **2** Извлеките элементы питания.
- **3** Сдвиньте влево фиксатор карты памяти  $\textcircled{1}$ , расположенный в отсеке для батарей, и приподнимите его.

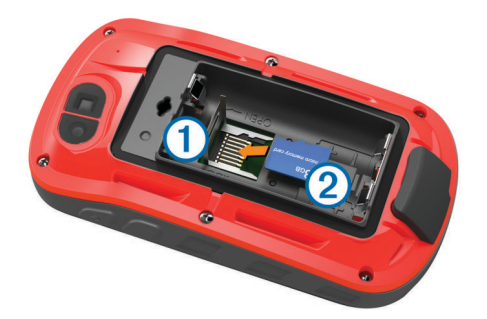

- **4** Вставьте карту памяти 2, повернув ее стороной с золотыми контактами вниз.
- **5** Опустите фиксатор.
- **6** Защелкните фиксатор, сдвинув его вправо.
- **7** Замените батареи.
- **8** Установите на место крышку отсека для элементов питания и поверните D-образное кольцо по часовой стрелке.

#### **Подключение устройства к компьютеру**

#### *УВЕДОМЛЕНИЕ*

Во избежание коррозии рекомендуется перед зарядкой или подключением устройства к компьютеру тщательно просушить разъем USB, защитную крышку и прилегающие участки корпуса.

- **1** Снимите защитную крышку с порта USB.
- **2** Подключите конец USB-кабеля с меньшим разъемом к порту USB на устройстве.
- **3** Вставьте больший разъем USB-кабеля в порт USB на компьютере.

Встроенная память устройства и карта памяти (не входит в комплект) отображаются в виде съемных дисков в окне "Мой компьютер" на компьютерах с ОС Windows или в виде установленных томов на компьютерах с ОС Mac.

#### **Перенос файлов на устройство**

**1** Подключите устройство к компьютеру.

На компьютерах с ОС Windows устройство отображается в виде съемного диска или портативного устройства, а карта памяти может отображаться в виде второго съемного диска. На компьютерах с ОС Mac устройство и карта памяти отображаются в виде установленных томов.

**ПРИМЕЧАНИЕ.** компьютеры с несколькими сетевыми дисками могут неправильно отображать диски устройства. Сведения о подключении диска можно найти в документации операционной системы.

- **2** Откройте на компьютере обозреватель файлов.
- **3** Выберите файл.
- <span id="page-23-0"></span>**4** Выберите **Правка** > **Копировать**.
- **5** Откройте портативное устройство, диск или том устройства или карты памяти.
- **6** Перейдите к папке.
- **7** Выберите **Правка** > **Вставить**.

Файл появляется в списке файлов в памяти устройства или на карте памяти.

#### **Удаление файлов**

#### *УВЕДОМЛЕНИЕ*

Если вам неизвестно назначение файла, не удаляйте его. В памяти устройства хранятся важные системные файлы, которые не подлежат удалению.

- **1** Откройте диск или том **Garmin**.
- **2** При необходимости откройте папку или том.
- **3** Выберите файл.
- **4** Нажмите клавишу **Delete** на клавиатуре компьютера. **ПРИМЕЧАНИЕ.** на компьютере Apple® необходимо очистить папку Корзина, чтобы полностью удалить файлы.

### **Отсоединение USB-кабеля**

Если устройство подключено к компьютеру в качестве съемного диска или тома, во избежание потери данных необходимо использовать безопасное отключение устройства. Если устройство подключено к компьютеру с ОС Windows в качестве портативного устройства, использовать безопасное отключение устройства не требуется.

- **1** Выполните одно из следующих действий:
	- На компьютерах с ОС Windows выберите в области уведомлений панели задач значок **Безопасное извлечение устройства** и выберите устройство.
	- На компьютерах Apple выберите устройство, а затем выберите **Файл** > **Извлечь**.
- **2** Отсоедините устройство от компьютера.

## **Устранение неполадок**

#### **Перезапуск устройства**

Если устройство перестает отвечать на команды, возможно, необходимо выполнить перезапуск. Хранящиеся в устройстве данные и установленные настройки при этом не удаляются.

- **1** Извлеките элементы питания.
- **2** Установите батареи на место.
- **3** Удерживайте нажатой кнопку  $\circlearrowleft$ .

#### **Просмотр информации об устройстве**

Можно просмотреть идентификатор прибора, версию программного обеспечения, сведения о соответствии стандартам и текст лицензионного соглашения.

На панели приложений выберите **Параметры** > **О системе**.

#### **Технические характеристики**

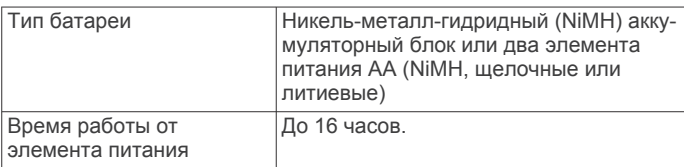

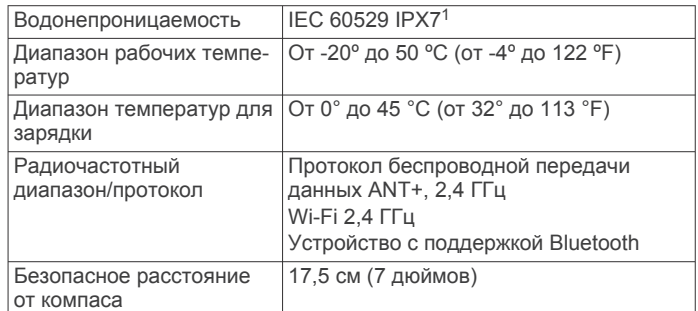

## **Приложение**

## **tempe™**

Устройство tempe представляет собой беспроводной датчик температуры стандарта ANT+. Его можно расположить на открытом воздухе, зафиксировав при помощи петли или ремешка крепления, и использовать в качестве постоянного источника достоверных данных о температуре. Для того чтобы на устройстве отображались данные с датчика tempe, необходимо установить сопряжение с датчиком tempe.

## **Поля данных**

Для отображения данных в некоторых полях необходимо перевести устройство в режим навигации или подключить к нему дополнительные устройства стандарта ANT+.

- **Автомоб. поворот**: направление следующего поворота на маршруте. Данные отображаются только в активном режиме навигации.
- **Атмосф. давление**: некалиброванное атмосферное давление.

**Барометр**: калиброванное текущее давление.

- **В. рас. до п. наз.**: высота подъема от текущего местоположения до конечного пункта назначения. Данные отображаются только в активном режиме навигации.
- **В. рас. до след.**: высота подъема от текущего местоположения до следующей маршрутной точки на маршруте. Данные отображаются только в активном режиме навигации.
- **Верт. скор. до п. наз.**: скорость подъема или спуска до указанной высоты. Данные отображаются только в активном режиме навигации.
- **Вертикал. скорость**: скорость подъема и спуска за период времени.
- **Восход солнца**: время восхода солнца, определяемое на основе текущего положения по GPS.
- **Вр. в пути: в движ.**: общее время в движении с момента последнего сброса данных.
- **Вр. в пути: остановки**: общее время без движения с момента последнего сброса данных.
- **Вр. посл. кр.**: время по секундомеру на последнем пройденном круге.
- **Время в пути**: суммарное время в движении плюс время без движения с момента последнего сброса данных.
- **Время до след.**: расчетное время до попадания на следующую маршрутную точку на маршруте. Данные отображаются только в активном режиме навигации.
- **Время до цели**: расчетное время до попадания в пункт назначения. Данные отображаются только в активном режиме навигации.

<sup>1</sup> Устройство может выдержать случайное погружение в воду на глубину до 1 м продолжительностью до 30 минут. Для получения дополнительной информации посетите сайт [www.garmin.com/waterrating](http://www.garmin.com/waterrating).

- **Время суток**: текущее время суток, определяемое на основе текущего местоположения и настроек времени (формат, часовой пояс и летнее/зимнее время).
- **Всего круг**: время по секундомеру для всех пройденных кругов.
- **Выс.над ур. зем.**: высота текущего местоположения выше уровня моря (если карты содержат достаточно информации о высоте).
- **Высота**: высота текущего местоположения ниже или выше уровня моря.
- **Высота макс.**: самая высокая точка пути с момента последнего сброса данных.
- **Высота минимальная**: самая низкая точка пути с момента последнего сброса данных.
- **Высота по GPS**: высота текущего местоположения по GPS.
- **Глубина**: глубина, расстояние от поверхности воды до дна. Устройство должно быть подключено к устройству NMEA® 0183 или NMEA 2000® с поддержкой получения данных о глубине воды.
- **Дата**: текущий день, месяц и год.
- **Заход солнца**: время захода солнца, определяемое на основе текущего положения по GPS.
- **Зона частоты пульса**: текущий диапазон частоты пульса (от 1 до 5). зоны по умолчанию определяются на основе данных в личном профиле и значений максимальной частоты пульса (220 минус ваш возраст).
- **Калории**: общее количество сожженных калорий.
- **Круги**: количество кругов, пройденных для текущего действия.
- **Курс**: направление от текущего местоположения к точке назначения. Данные отображаются только в активном режиме навигации.
- **Курс**: направление от исходного местоположения к точке назначения. Курс можно просмотреть как запланированный или заданный маршрут. Данные отображаются только в активном режиме навигации.
- **Курс GPS**: направление движения, определенное по GPS.
- **Курс по компасу**: направление движения, определенное по компасу.
- **Макс. темп. за 24 часа**: максимальная температура за последние 24 часа.
- **Марш.точка в п.назн.**: последняя точка по маршруту в пункт назначения. Данные отображаются только в активном режиме навигации.
- **Мест. п. назнач.**: положение конечного пункта назначения. Данные отображаются только в активном режиме навигации.
- **Место (выбрано)**: текущее положение согласно выбранной настройке формата координат.
- **Местополож. (ш./д.)**: текущее положение по координатам широты и долготы независимо от выбранной настройки формата координат.
- **Мин. темп. за 24 часа**: минимальная температура за последние 24 часа.
- **Направление**: направление движения.
- **Нет**: это пустое поле данных.
- **Ограничение скорости**: известное ограничение скорости на дороге. Доступно не на всех картах и не во всех регионах. Для определения ограничения скорости руководствуйтесь дорожными знаками.
- **Одометр**: текущее итоговое расстояние за все поездки. При сбросе данных поездки это итоговое значение не сбрасывается.
- **ОДП**: отношение пройденного расстояния по горизонтали к перепаду высоты.
- **ОДП до п. назначен.**: относительная дальность планирования для спуска из текущего местоположения к высоте пункта назначения. Данные отображаются только в активном режиме навигации.
- **Откл. от курса**: расстояние вправо или влево от исходного пути следования. Данные отображаются только в активном режиме навигации.
- **Поворот**: угол (в градусах) между пеленгом точки назначения и текущим направлением движения. Буква "Л" обозначает поворот влево. Буквой "П" отмечен поворот вправо. Данные отображаются только в активном режиме навигации.
- **Под. на пос. кр.**: высота подъема на последнем пройденном круге.
- **Подъем макс.**: максимальная скорость подъема с момента последнего сброса данных (в метрах в минуту или в футах в минуту).
- **Подъем на круге**: высота подъема для текущего круга.
- **Подъем общий**: общая высота подъема с момента последнего сброса данных.
- **Подъем средний**: средняя высота подъема с момента последнего сброса данных.
- **По курсу**: направление, в котором необходимо двигаться, чтобы вернуться на маршрут. Данные отображаются только в активном режиме навигации.
- **Пр. вр. занятия**: зафиксированное суммарное время. Например, если вы запустили таймер и бежали 10 минут, затем остановили таймер на 5 минут, затем запустили таймер и бежали 20 минут, то суммарное время равно 35 минутам.
- **Расст. до п. наз.**: оставшееся расстояние до конечного пункта назначения. Данные отображаются только в активном режиме навигации.
- **Расст. до след.**: текущее расстояние до следующей маршрутной точки. Данные отображаются только в активном режиме навигации.
- **Расст. круга**: пройденное расстояние для текущего круга.
- **Расст. посл. круга**: пройденное расстояние на последнем завершенном круге.
- **Расстояние за занятие**: пройденное расстояние для текущего трека.
- **РВП в пункт назнач.**: расчетное время прибытия в конечный пункт назначения (по местному времени пункта назначения). Данные отображаются только в активном режиме навигации.
- **РВП в следующ.**: расчетное время прибытия в следующую маршрутную точку (по местному времени в точке). Данные отображаются только в активном режиме навигации.
- **Секундомер**: время по секундомеру для текущего действия.
- **Скор.на пос.кр.**: средняя скорость на последнем пройденном круге.
- **Скорость**: текущая скорость поездки.
- **Скорость: ср. в движ.**: средняя скорость во время движения с момента последнего сброса данных.
- **Скорость макс.**: максимальная скорость с момента последнего сброса данных.
- **Скорость на круге**: средняя скорость для текущего круга.
- **Скорость ср. общая**: средняя скорость во время движения с учетом остановок с момента последнего сброса данных.
- <span id="page-25-0"></span>**След. марш. точка**: следующая точка по маршруту. Данные отображаются только в активном режиме навигации.
- **Спуск максимальный**: максимальная скорость спуска с момента последнего сброса данных (в метрах в минуту или в футах в минуту).
- **Спуск на круге**: средняя высота спуска для текущего круга.
- **Спуск на пос.кр.**: высота спуска на последнем пройденном круге.
- **Спуск общий**: общая высота спуска с момента последнего сброса данных.
- **Спуск средний**: средняя высота спуска с момента последнего сброса данных.
- **Ср. частота вращения**: средняя частота вращения для текущего действия.
- **Ср. ЧП %макс.**: среднее процентное значение максимальной частоты пульса для текущего действия.
- **Средний круг**: среднее время на круг для текущего действия.
- **Средняя ЧП**: средняя частота пульса для текущего действия.
- **Счетчик пути**: общее пройденное расстояние с момента последнего сброса данных.
- **Таймер сигнала**: текущее время таймера обратного отсчета.
- **Текущий круг**: время по секундомеру для текущего круга.
- **Температура**: температура воздуха. Ваша температура тела влияет на датчик температуры.
- **Температура воды**: температура воды. Устройство должно быть подключено к устройству NMEA 0183 с поддержкой получения данных о температуре воды.
- **Точность GPS**: допустимая погрешность при определении местоположения. Например, местоположение по GPS может определяться с точностью до +/- 3,65 м (12 фт).
- **Указатель**: стрелка указывает направление к следующей маршрутной точке или повороту. Данные отображаются только в активном режиме навигации.
- **Уклон**: расчет подъема (высоты) для забега (дистанции). Например, если на каждые 3 м (10 фт) вы поднимаетесь на 60 м (200 фт), уклон составит 5 %.
- **Уровень батареи**: текущий уровень заряда батарей.
- **Уровень сигнала GPS**: мощность спутникового сигнала GPS.
- **Фактическая скорость**: скорость приближения к точке назначения по маршруту. Данные отображаются только в активном режиме навигации.
- **Ч. вр. на посл. кр.**: средняя частота вращения на последнем пройденном круге.
- **Част. вращ. на круге**: средняя частота вращения для текущего круга.
- **Част. вращения**: количество оборотов шатуна педали или шагов в минуту. Чтобы эти данные отображались, необходимо, чтобы ваше устройство было подключено к дополнительному датчику вращения педалей.
- **Частота пульса**: ваш пульс в ударах в минуту. Устройство должно быть подключено к совместимому пульсометру.
- **ЧП %макс.**: максимальная частота пульса в процентах.
- **ЧП на круге**: средняя частота пульса для текущего круга.
- **ЧП на круге в проц.**: среднее процентное значение максимальной частоты пульсы для текущего круга.
- **ЧП на посл. круге**: средняя частота пульса на последнем пройденном круге.

## **Оценка нагрузки в зонах частоты пульса**

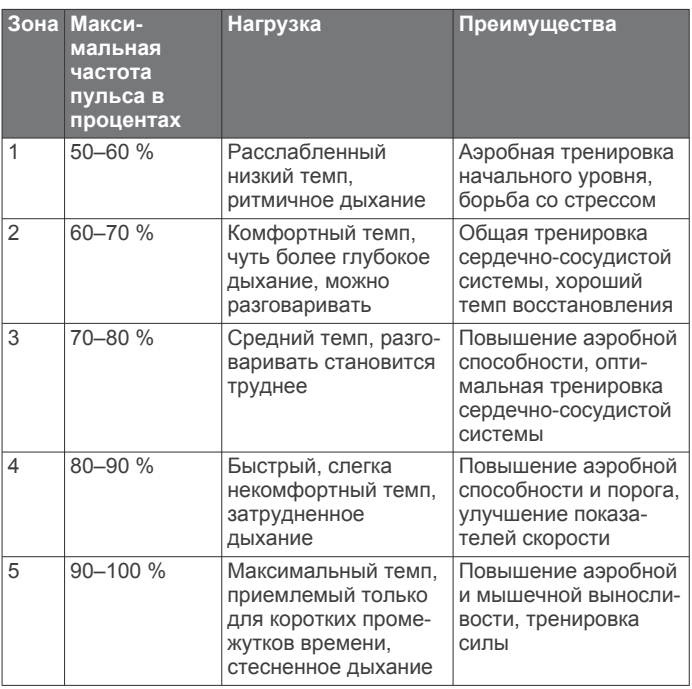

## **Указатель**

#### <span id="page-26-0"></span>**A**

Auto Lap **[17](#page-20-0)**

### **B**

BaseCamp **[11](#page-14-0), [12,](#page-15-0) [19](#page-22-0)**

#### **C**

chirp **[8,](#page-11-0) [17](#page-20-0)** Connect IQ **[4](#page-7-0)**

#### **G**

Garmin Connect **[3](#page-6-0)** хранение данных **[13](#page-16-0)** Garmin Express **[3,](#page-6-0) [18](#page-21-0)** обновление программного обеспечения **[18](#page-21-0)** GLONASS **[16](#page-19-0)** GPS **[13,](#page-16-0) [16](#page-19-0)** сигнал **[13](#page-16-0)**

## **H**

HomePort **[19](#page-22-0)**

#### **T**

tempe **[20](#page-23-0)** TracBack **[8](#page-11-0)**

#### **U** USB

отключение **[20](#page-23-0)** перенос файлов **[19](#page-22-0)** разъем **[1](#page-4-0)** режим накопителя **[19](#page-22-0)**

#### **W**

Wi-Fi, подключение **[3](#page-6-0)** Wi‑Fi, подключение **[3](#page-6-0)**

### **А**

адреса, поиск **[9](#page-12-0)** аккумулятор **[1](#page-4-0)** хранение **[1](#page-4-0)** аксессуары **[13,](#page-16-0) [14](#page-17-0), [18](#page-21-0)** альтиметр **[9,](#page-12-0) [10](#page-13-0), [17](#page-20-0)**

## **Б**

барометр **[10](#page-13-0)** батарея **[20](#page-23-0)** зарядка **[2](#page-5-0)** увеличение времени работы **[1](#page-4-0), [14](#page-17-0)** установка **[1,](#page-4-0) [2](#page-5-0)** бег **[5](#page-8-0)** блокировка, экран **[2](#page-5-0)** быстрый доступ, добавление **[15](#page-18-0)**

#### **В**

велотренировка **[5](#page-8-0)** виджеты **[4](#page-7-0)** водонепроницаемость **[19](#page-22-0)** восстановление, настройки **[18](#page-21-0)** время, часовые пояса и форматы **[17](#page-20-0)** время восхода и захода солнца **[12](#page-15-0)** время для охоты и рыбалки **[12](#page-15-0)** высота **[9](#page-12-0)** график **[6,](#page-9-0) [9,](#page-12-0) [10](#page-13-0)** профиль **[5,](#page-8-0) [11](#page-14-0)**

## **Г**

главный экран **[2](#page-5-0)** настройка **[18](#page-21-0)**

#### **Д**

данные перенос **[13](#page-16-0), [19](#page-22-0)** хранение **[13](#page-16-0)** экраны **[15](#page-18-0)** данные пользователя, удаление **[20](#page-23-0)** датчики ANT+ **[17](#page-20-0)** датчики ANT+, сопряжение **[13](#page-16-0)** датчики ANT+, сопряжение **[14](#page-17-0)**

держатель карабина **[18](#page-21-0)** дистанционное управление VIRB **[13](#page-16-0)**

**Е** единицы измерения **[17](#page-20-0)**

## **Ж**

журнал **[13](#page-16-0)** отправка на компьютер **[13](#page-16-0)** просмотр **[13](#page-16-0)**

## **З**

загрузка, тайники **[6](#page-9-0), [8](#page-11-0)** занятия **[4–](#page-7-0)[6](#page-9-0), [13](#page-16-0)** пользовательские **[4](#page-7-0), [5](#page-8-0)** зарядка **[2](#page-5-0)** Засечь направление **[9](#page-12-0)** звуковые сигналы **[16](#page-19-0)** зоны, частота пульса **[14](#page-17-0)**

#### **И**

идентификатор прибора **[20](#page-23-0)** идентификационный номер **[20](#page-23-0)** история **[13](#page-16-0)**

### **К**

календарь **[12](#page-15-0)** калибровка альтиметр **[10](#page-13-0)** компас **[9](#page-12-0)** камера **[12](#page-15-0)** карта microSD **[1,](#page-4-0) [19](#page-22-0)**. *См.* карта памяти карта памяти **[19](#page-22-0)** карты **[8](#page-11-0), [15](#page-18-0)** дополнительно **[8](#page-11-0)** навигация **[8](#page-11-0)** настройки **[15](#page-18-0)** обновление **[18](#page-21-0)** поля данных **[15](#page-18-0)** карты City Navigator **[9](#page-12-0)** кнопка питания **[2](#page-5-0)** кнопки **[1,](#page-4-0) [14](#page-17-0)** компас **[9](#page-12-0)** навигация **[9](#page-12-0)** настройки **[16](#page-19-0)** компьютер, подключение **[19](#page-22-0)** Куда? **[8](#page-11-0)**

## **М**

маршрутные точки **[8](#page-11-0), [10](#page-13-0)** изменение **[10](#page-13-0)** проекция **[10](#page-13-0)** сохранение **[10](#page-13-0)** удаление **[10](#page-13-0)** маршруты **[10](#page-13-0), [11](#page-14-0)** изменение **[11](#page-14-0)** настройки **[16](#page-19-0)** просмотр на карте **[11](#page-14-0)** создание **[10](#page-13-0), [11](#page-14-0)** удаление **[11](#page-14-0)** местоположения изменение **[10](#page-13-0)** сохранение **[10](#page-13-0)** морские настройки **[18](#page-21-0)** настройки сигналов **[18](#page-21-0)**

### **Н**

навигация **[8,](#page-11-0) [9](#page-12-0)** Засечь направление **[9](#page-12-0)** компас **[9](#page-12-0)** остановка **[8](#page-11-0)** указатель курса **[9](#page-12-0)** настройка курса **[16](#page-19-0)** настройка устройства **[14](#page-17-0), [15](#page-18-0)** настройки **[14–](#page-17-0)[18](#page-21-0)** устройство **[16](#page-19-0)** настройки времени **[17](#page-20-0)** настройки карты **[15](#page-18-0)** настройки системы **[16](#page-19-0)** настройки экрана **[14](#page-17-0)**

#### **О**

обмен данными **[12](#page-15-0)** очистка сенсорного экрана **[19](#page-22-0)** очистка устройства **[19](#page-22-0)**

#### **П**

панели управления **[15](#page-18-0)** панель приложений, настройка **[15](#page-18-0)** перенос, файлы **[8,](#page-11-0) [11](#page-14-0), [12,](#page-15-0) [19](#page-22-0)** планировщик поездок. *См.* маршруты погода **[12](#page-15-0)** подсветка **[1,](#page-4-0) [14](#page-17-0)** пользовательская настройка устройства **[14](#page-17-0)** поля данных **[4,](#page-7-0) [15](#page-18-0), [20](#page-23-0)** приключения **[11](#page-14-0)** приложения **[3](#page-6-0), [4](#page-7-0)** программное обеспечение, обновление **[18](#page-21-0)** профили, пользователь **[17](#page-20-0)** профиль пользователя **[17](#page-20-0)**

#### **Р**

расчет площади **[12](#page-15-0)** регистрация устройства **[6,](#page-9-0) [8,](#page-11-0) [18](#page-21-0)**

### **С**

сброс настроек устройства **[18](#page-21-0)** секундомер **[13](#page-16-0)** сенсорный экран **[2](#page-5-0), [14](#page-17-0)** сигналы звуковые сигналы **[16](#page-19-0)** морские **[18](#page-21-0)** сближение **[12](#page-15-0)** часы **[12](#page-15-0)** сигналы сближения **[12](#page-15-0)** сигналы со спутника **[13](#page-16-0)** местоположения **[13](#page-16-0)** прием **[3](#page-6-0)** сигналы спутников **[13](#page-16-0)** смартфон **[4](#page-7-0)** приложения **[3](#page-6-0)** солнечный и лунный календарь время восхода и захода солнца **[12](#page-15-0)** охота и рыбалка **[12](#page-15-0)** сопряжение **[3](#page-6-0)** датчики ANT+ **[13](#page-16-0)** датчики ANT+ **[14](#page-17-0)** спортсмен с высоким уровнем подготовки **[17](#page-20-0)**

## **Т**

таймер **[13](#page-16-0)** обратный отсчет **[13](#page-16-0)** таймер отсчета **[13](#page-16-0)** тайники **[6](#page-9-0)–[8](#page-11-0), [19](#page-22-0)** загрузка **[6](#page-9-0), [8](#page-11-0)** навигация до **[7](#page-10-0)** настройки **[17](#page-20-0)** температура **[20](#page-23-0)** технические характеристики **[20](#page-23-0)** технология Bluetooth **[3](#page-6-0)** Технология Bluetooth **[3](#page-6-0)** треки **[5](#page-8-0), [6](#page-9-0), [11](#page-14-0)** тренировка **[3](#page-6-0)**

## **У**

уведомления **[13](#page-16-0)** удаление все данные пользователя **[20](#page-23-0)** журнал **[13](#page-16-0)** устранение неполадок **[18,](#page-21-0) [20](#page-23-0)** устройство регистрация **[18](#page-21-0)** уход **[19](#page-22-0)**

#### **Ф**

файлы, перенос **[8,](#page-11-0) [12](#page-15-0), [19](#page-22-0)** фитнес **[5,](#page-8-0) [17](#page-20-0)** формат координат **[17](#page-20-0)** фото, съемка **[12](#page-15-0)** фотографии **[12](#page-15-0)**

## **Х**

хранение данных **[19](#page-22-0)**

### **Ч**

частота пульса, зоны **[14](#page-17-0), [22](#page-25-0)** человек за бортом (ЧЗБ) **[9](#page-12-0)** ЧЗБ **[9](#page-12-0)**

## **Э**

экран **[2](#page-5-0)** блокировка **[2](#page-5-0)** ориентация **[14](#page-17-0)** экранные кнопки **[2](#page-5-0)**

## **Я**

ярлыки **[16](#page-19-0)**

# support.garmin.com

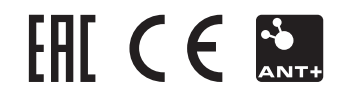